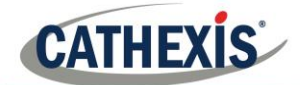

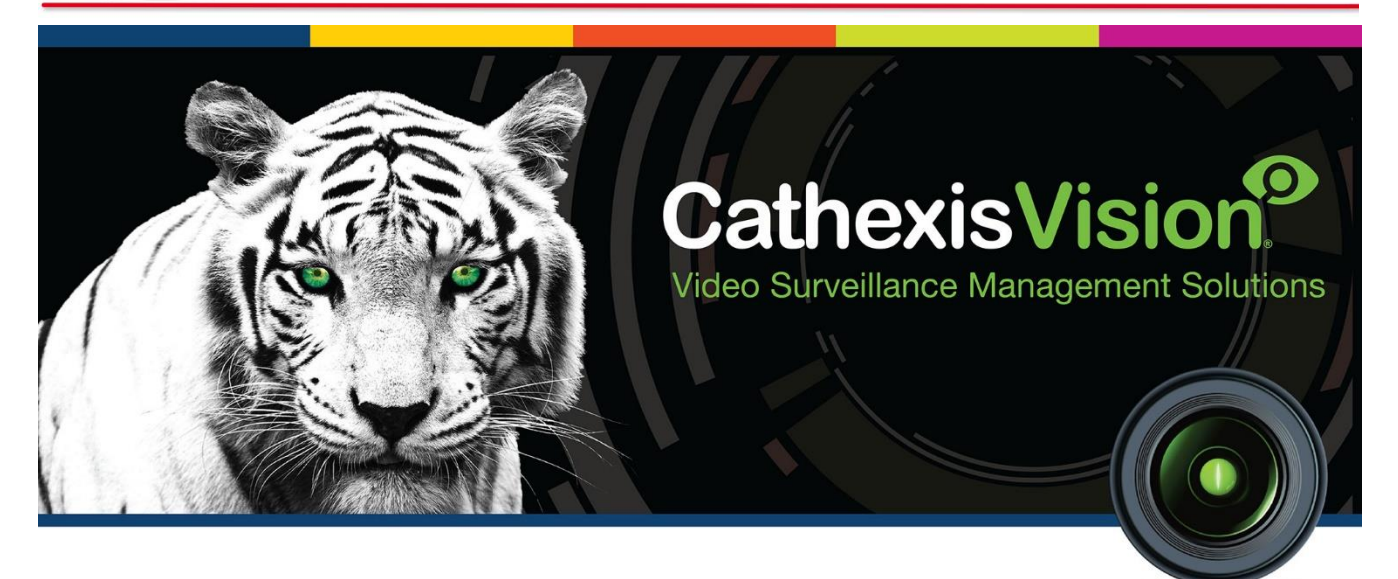

# Paradox V2 Integration Guide

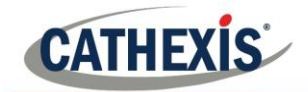

## **Contents**

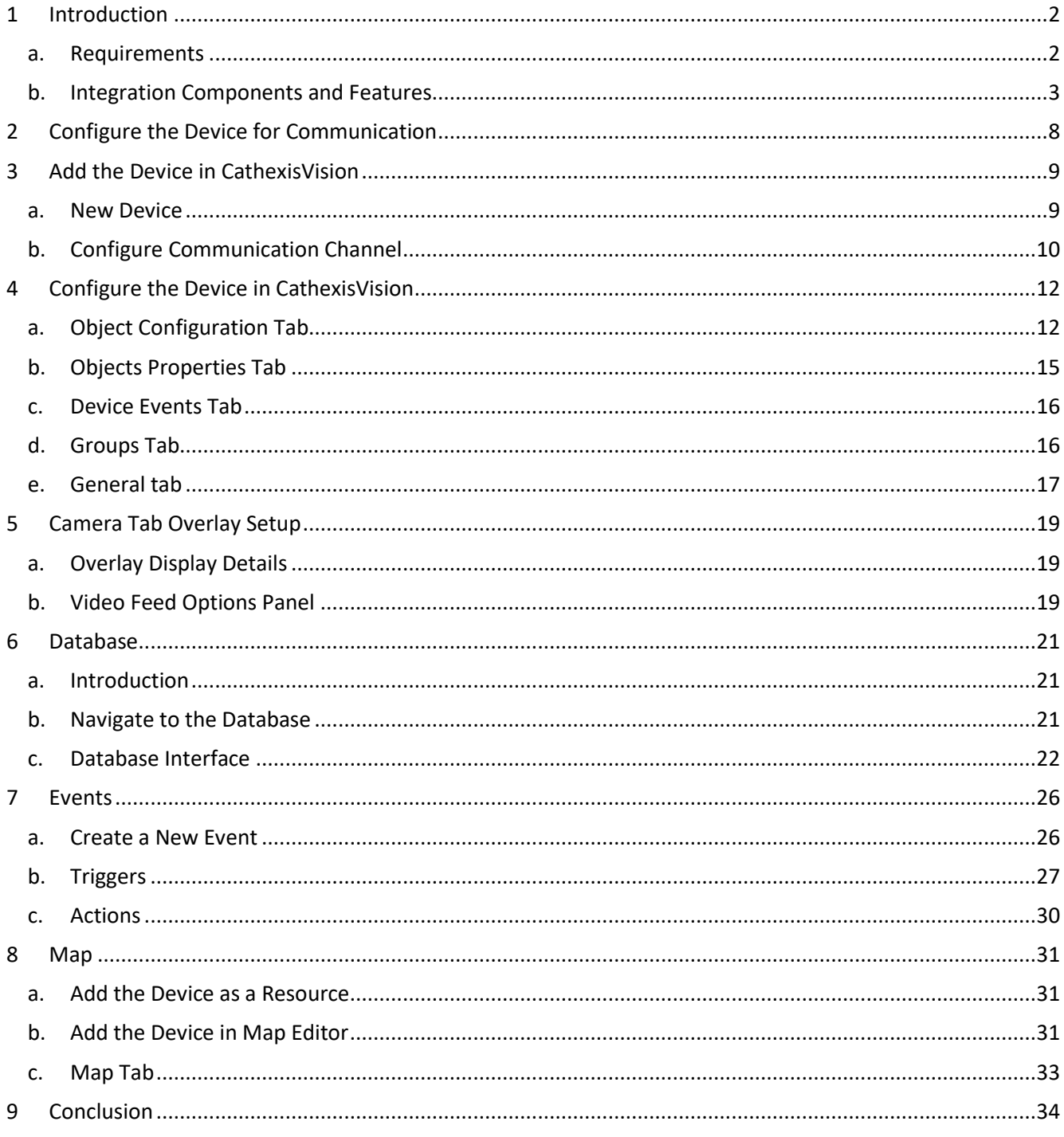

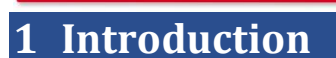

**CATHEXIS** 

This document will detail the integration of the Paradox V2 Alarm Panel with the CathexisVision software.<sup>1</sup> Functionally this integration will entail the triggering of standard CathexisVision Events, based on the triggers from the Paradox panel.

#### **Note**:

- 1. If you need information regarding the regular operation of a Paradox device, please consult the relevant Paradox documentation.
- 2. There is a General Integration section in the main CathexisVision manual. It has vital information about creating an integration database, as well as a general introduction to the Integration Panel. **Read over this section**.

#### • *Connection*

The Paradox device can be connected to the CathexisVision software via the following channels, under the same license and as the same device:

- Serial communication (RS232) through USB.
- TCP Outgoing.

## **a. Requirements**

#### *CathexisVision Requirements*

- CathexisVision SP 2018.2 and later.
- Integration only supported for Windows.

#### • *CathexisVision Licenses*

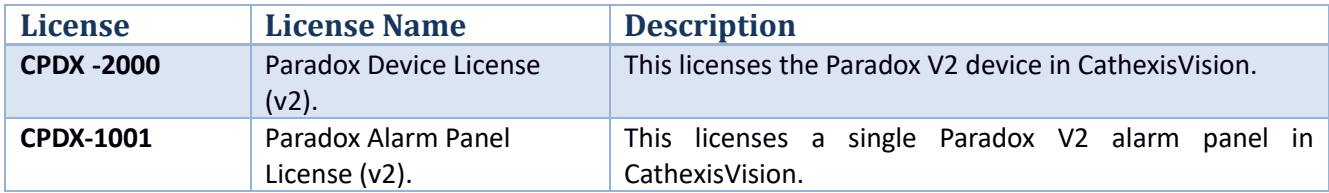

#### *Paradox Requirements*

- An IP150 Internet Module (v1.39 or later) is required when using an Ethernet connection.
- A Paradox CV4USB RS-485/RS-232 Converter Kit and an available USB slot is required when using a serial connection.

#### • *Supported Panels*

This integration is able to connect to the following alarm panels:

• SP4000

1

<sup>&</sup>lt;sup>1</sup>While Cathexis has made every effort to ensure the accuracy of this document, there is no guarantee of accuracy, neither explicit, nor implied. Specifications are subject to change without notice.

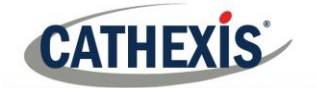

- SP5500
- SP6000
- SP7000
- SP65
- MG5000
- MG5050

## **b. Integration Components and Features**

### *Integration Components*

All CathexisVision integrations have two component levels: **Device** and **Object**.

**Device** The device is CathexisVision software's interface, which handles all the interaction between CathexisVision and the integrated hardware. When an integration is added to the CathexisVision system, a device is added.

The messages received from the device are called Device Events.

**Objects** Objects are the individual pieces of hardware that comprise the integration. There may be multiple "object types" under the objects group. For example, the main controller and door nodes, of an access control system, are both objects. They are different types of object.

### *Integration Features*

This section indicates the features/abilities of the Paradox V2 device when integrated with CathexisVision.

#### **Note**:

- CathexisVision communicates with the Paradox V2 device via either TCP or serial connection.
- This integration only runs on Windows units.

#### • *Device Objects*

Device objects populate automatically once communication is established. As the panel supports many expansion modules, the objects displayed in CathexisVision will vary depending on the objects that are configured on the panel.

**Object Type Abilities**

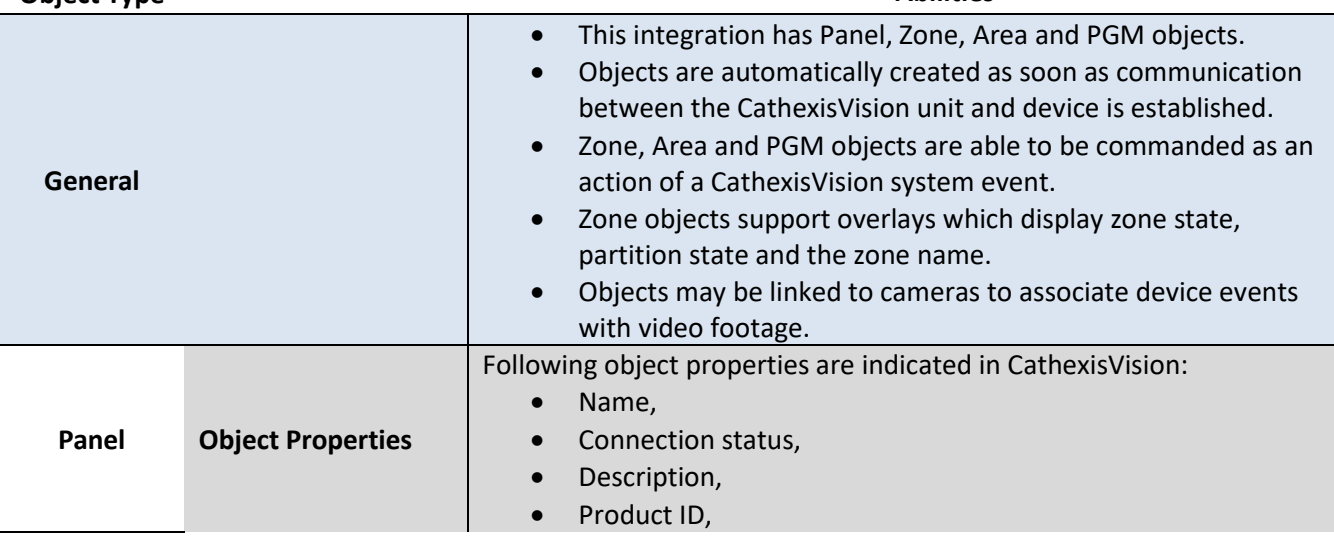

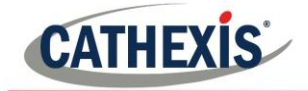

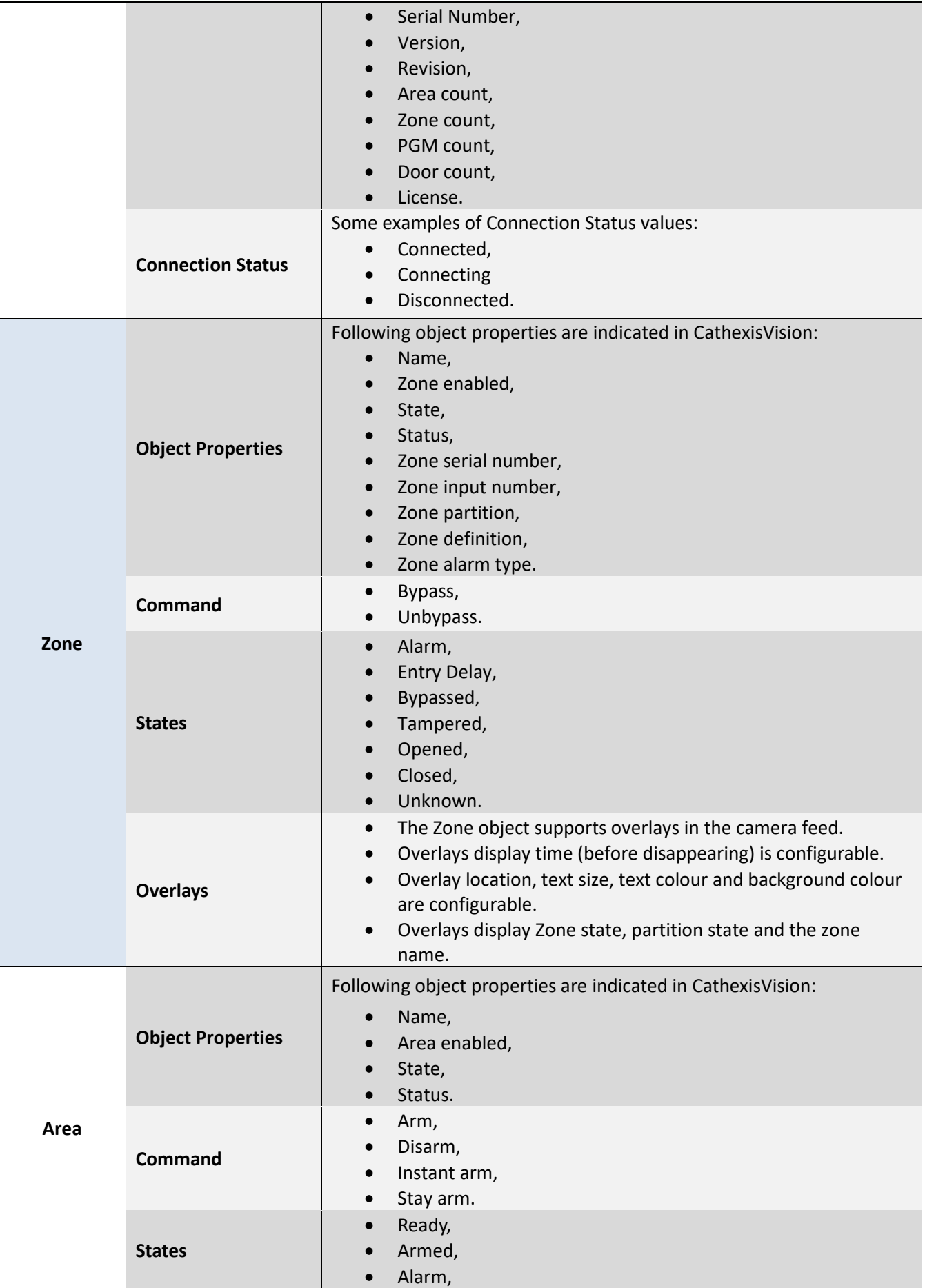

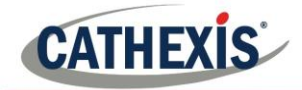

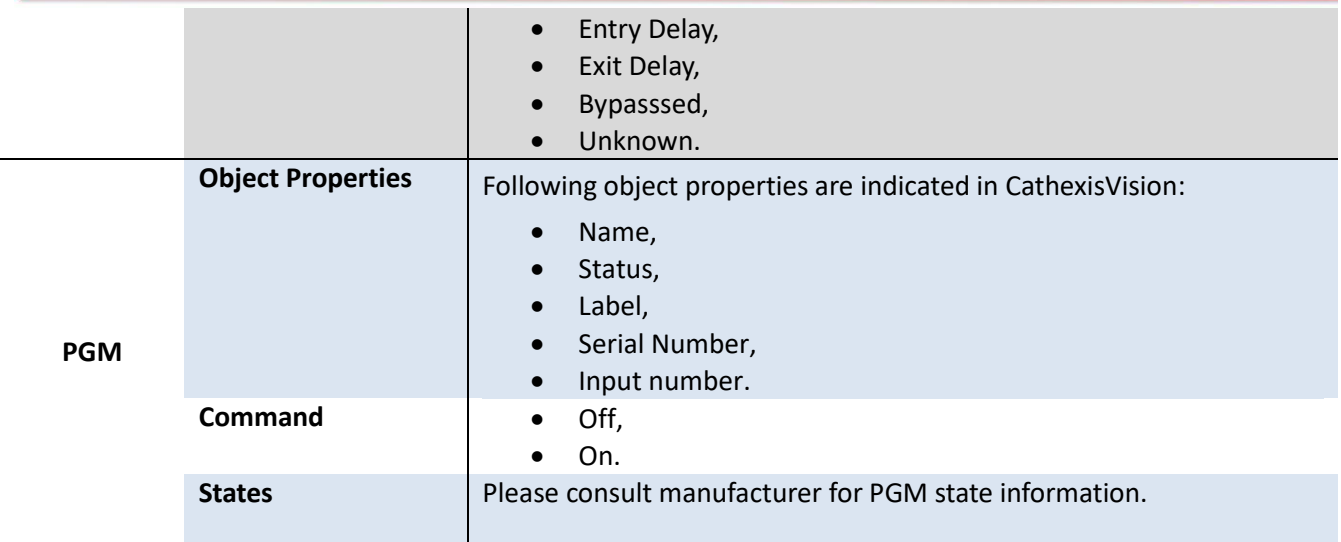

#### • *Device Events*

The CathexisVision Paradox V2 integration generates the Zone, Partition, PGM and General device events which are triggered on the device and reflected in CathexisVision.

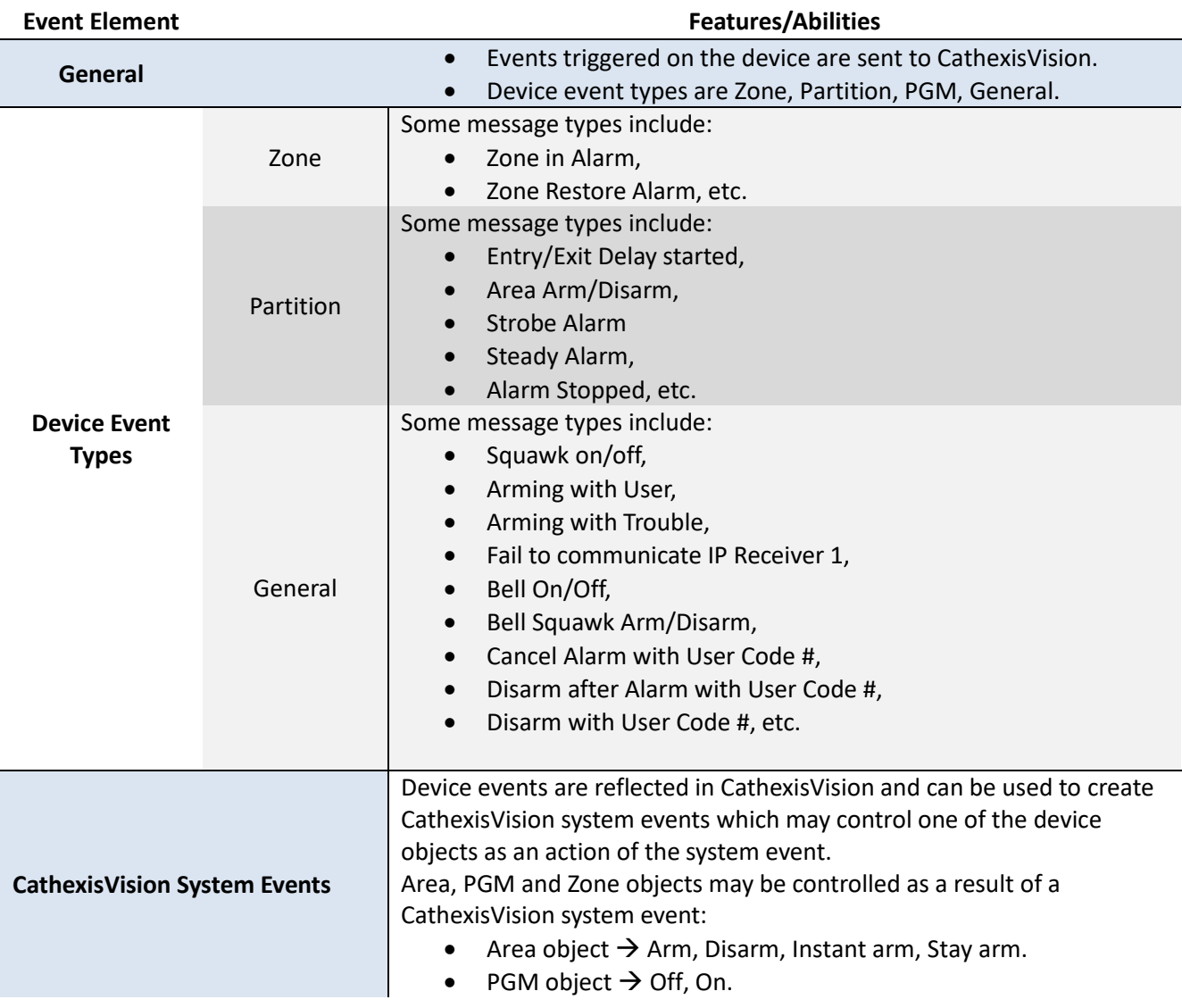

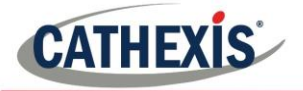

• Zone object  $\rightarrow$  Bypasss, Unbypass.

#### • *Meta Database*

A unique meta-database is created on the CathexisVision server for this integration. It is fully searchable with configurable filters based on device event information (as above) and time stamping. The filtered event/s and the associated video will then be available for review in a new window from which an archive can be created and exported.

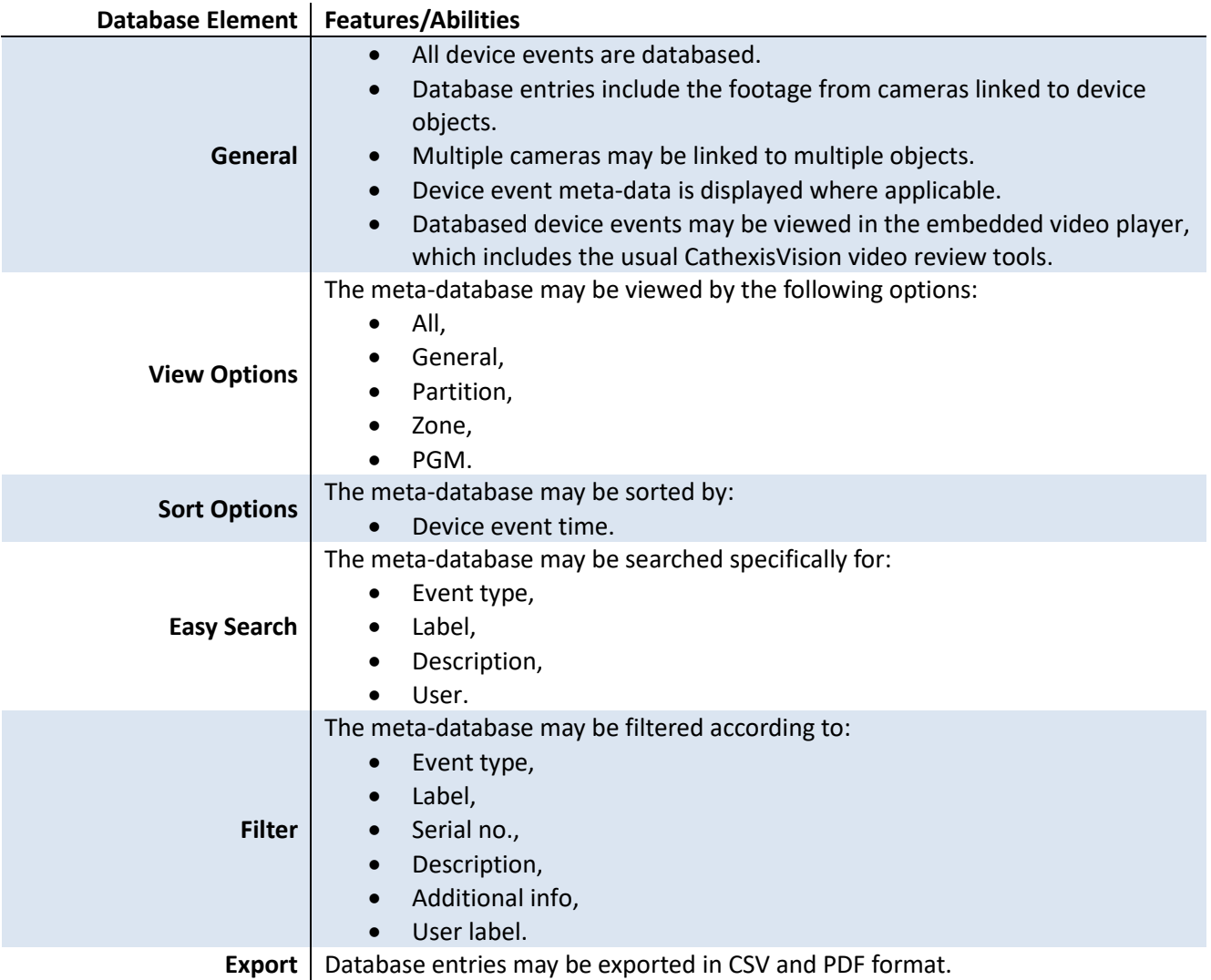

#### • *Maps*

The CathexisVision GUI provides for configurable site maps that feature multi-layered, hierarchical, interactive interfaces providing representation and control of a site and its resources. The table below highlights some features.

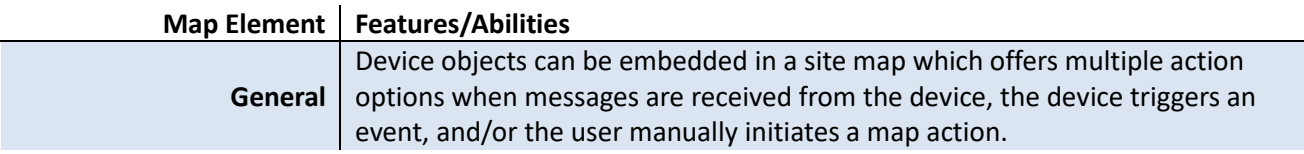

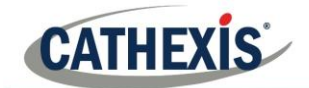

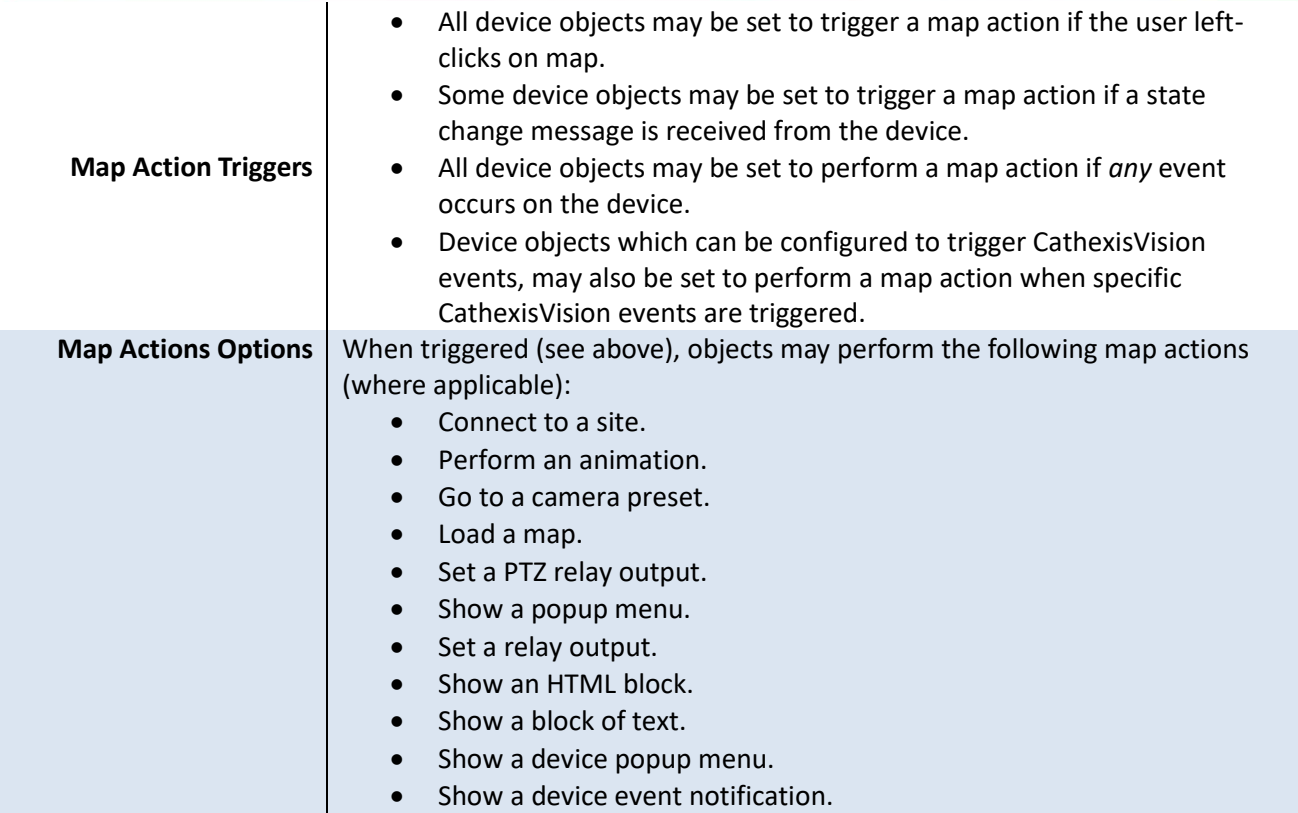

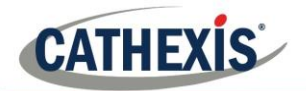

## **2 Configure the Device for Communication**

The Paradox V2 device needs to be configured for communication with CathexisVision. This setup will differ depending on the panel used (see Paradox V2 requirements for supported panel types). Consult the manufacturer documentation for guidance on the installation of the IP150 (Ethernet) or CV4USb (USB Serial) communications interface module and system configuration.

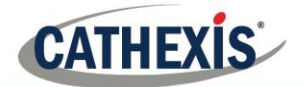

## **3 Add the Device in CathexisVision**

CathexisVision integrations are managed in the Integration Devices panel, under the Setup Tab of the servers to which they are added. To get to the Integration Panel follow this path:

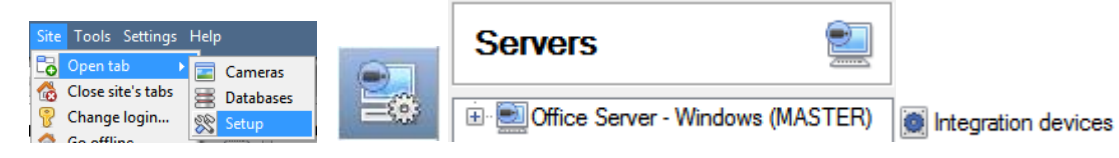

There are two sections in the Integration Panel:

1. The **devices** list will list the integration devices that are attached to the integration database.

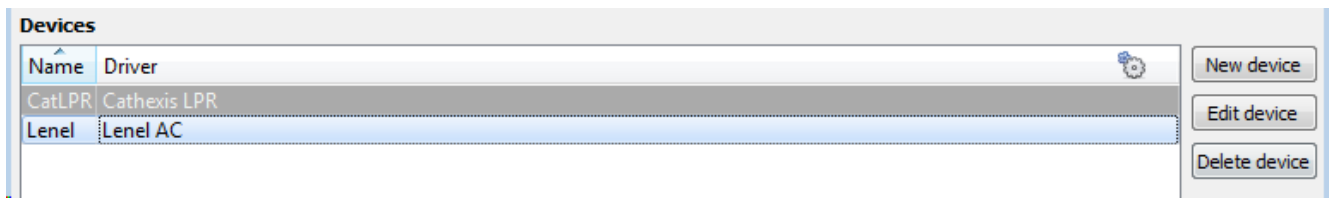

2. The **Configuration** section enables the user to edit or review the device selected in the **devices** section. This dealt with in Section 3.

## **a. New Device**

- 1. Once in the Integration Panel, in the devices section, click on **New device** . This will open the addition window.
- 2. Select **Paradox V2** driver from the list.

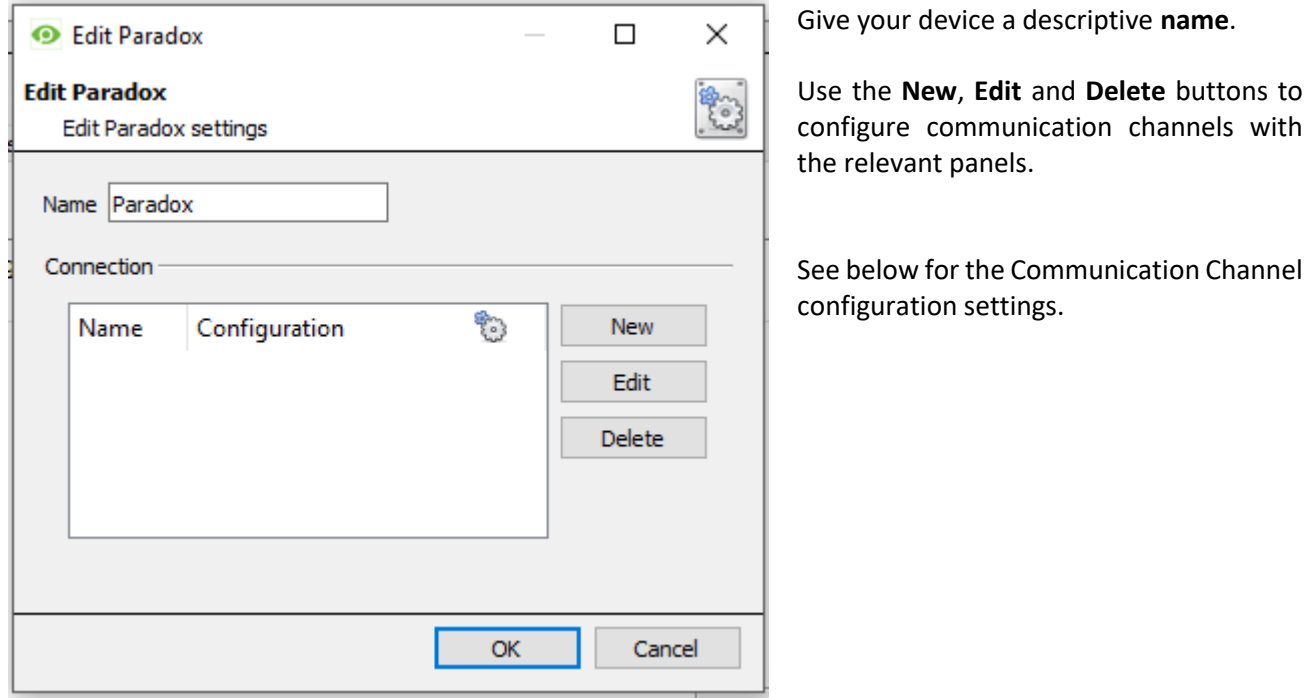

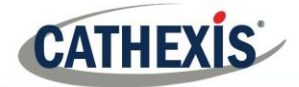

## **b. Configure Communication Channel**

In the New Device window, click **New** to add a new channel or **Edit** to edit an existing one. Channel connection may be via either TCP or serial. These options are outlined below.

## *TCP*

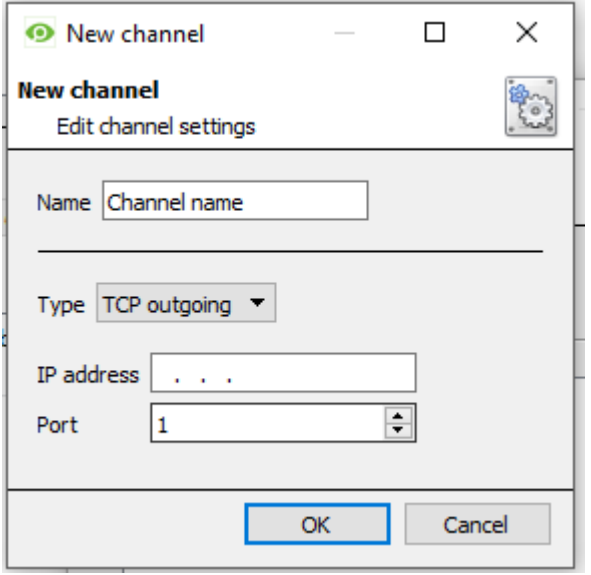

Give the channel a **Descriptive name**.

Choose the right **Connection Type**.

Connection Type: Enter the IP address and port number of the relevant panel.

Click **OK** when done.

## *Serial*

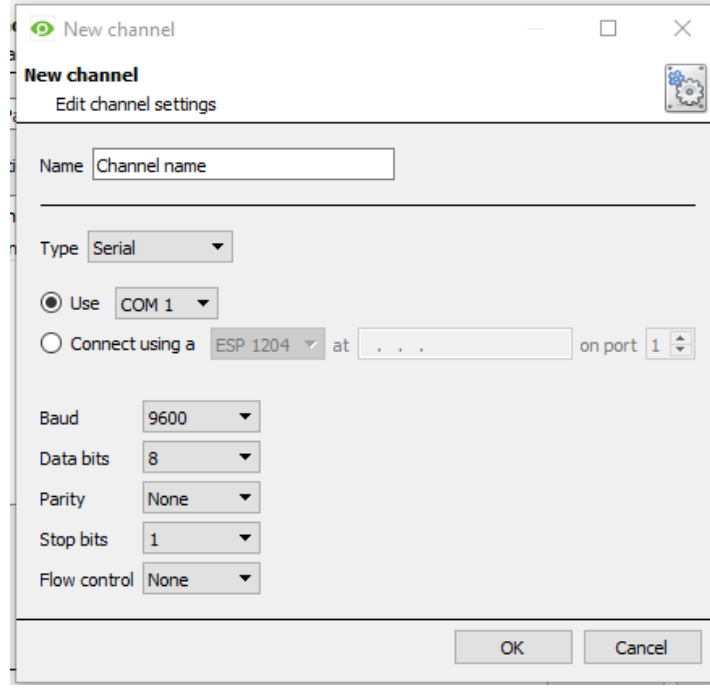

Give the channel a **Descriptive name**.

Choose the right **Connection Type**.

#### Connection Type:

Make sure the **baud** rate, **data bits**, **parity**, and **stop bits** match the relevant settings on your Paradox panel.

Click **OK** when done.

Note:

1. A panel object will be created automatically for every communication channel configured.

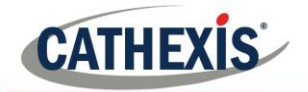

2. In the Object Configuration process (below), each panel object will need to be configured to connect to the device using the panels' user codes and IP Modules passwords.

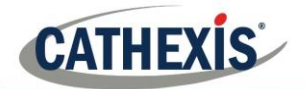

## **4 Configure the Device in CathexisVision**

Now that the device has been added to the CathexisVision system, it needs to be configured. As in the section above, these configurations take place in the Integrations Panel of Configure Servers in the Setup Tab.

Select the relevant device from the devices list

The configuration section is divided up into a number of tabs. These tabs are: **Object configuration, Object properties, Device events, Groups,** and **General.**

## **a. Object Configuration Tab**

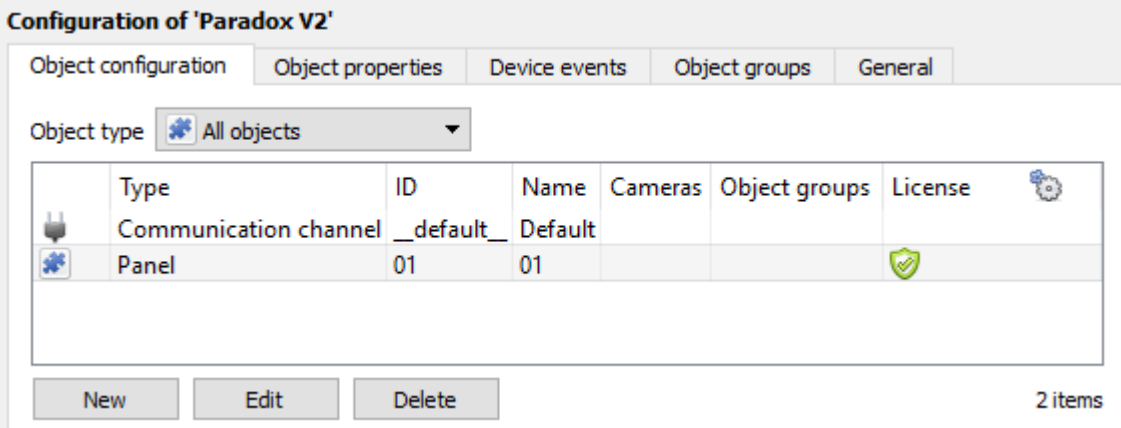

The object configuration tab is the tab where you may view all the individual objects that comprise the integration. The Paradox V2 integration objects are **Area**, **PGM**, **Panel** and **Zone** objects.

### *Object Configuration Buttons*

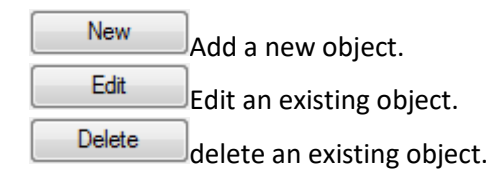

## *Object Configuration Right-click Options*

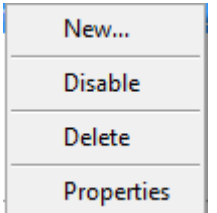

**New** will open up the dialogue to add a new object.

**Disable/Enable** allows you to manually enable/disable individual nodes.

**Delete** will permanently remove this object from the list.

**Properties** will open up the object properties. You may edit the object from here. (Specifically you will be able to assign cameras to this object, as well as define user access levels for it.)

#### **Note for Right-click on Panel object:**

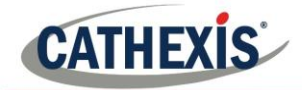

One license is required per panel object (which is created with each communication channel added during device setup). For this reason, there is an additional right-click option for Panel objects to prioritise existing licenses for certain panels.

#### • *Properties: Cameras*

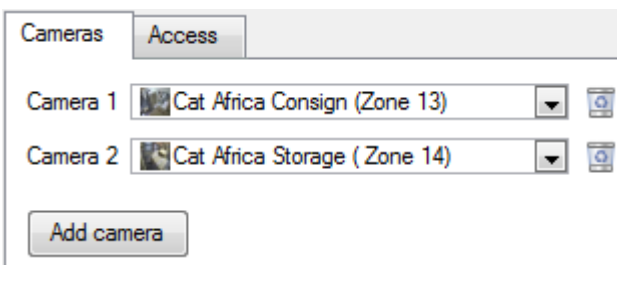

Adding a camera to an object will mean that, whenever there is an event on that object, the recording from that camera will be related to the time and date of the object event, in the Integration database.

To add a camera click on  $[$ Add camera  $]$ , and select the relevant camera from the drop-down menu.

To delete a camera click on  $\mathbf{Q}$ .

**Note**: If you do not have *continuous recording* setup, on associated cameras, you will run the risk of zones (object) triggering while the cameras are not recording. To only record cameras, when an object triggers, you will need to setup **Events** that trigger a recording, when one of these objects is activated.

• *Properties: Access*

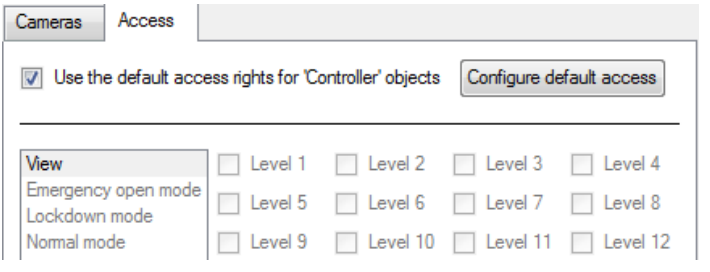

**Access** allows you to protect sensitive objects, by only allowing certain levels users access to them.

You will see a list of objects, whose access level you may set.

**Note**: If you have *Use default access rights* checked, you must make sure that those default rights have been correctly defined. Click on **Configure default access** to do this.

### **Panel Object Properties: General Tab**

The Panel object has an additional tab in the Object Properties/edit object wedding. Access to the panel must be enabled,

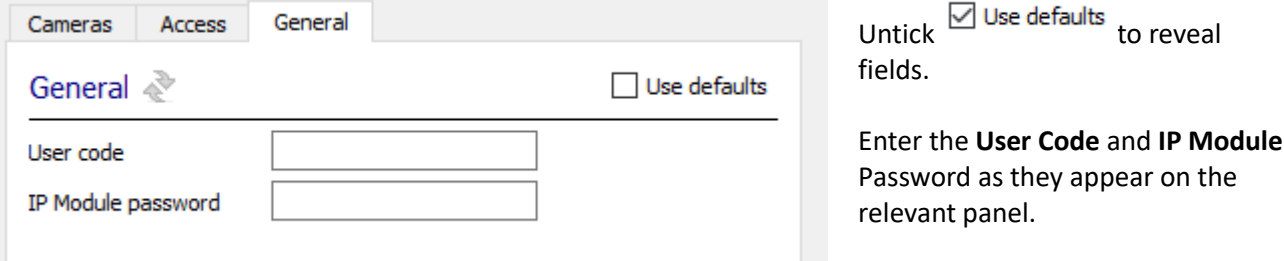

#### • *Configure Overlays*

Overlays are supported for Zone objects. Overlays will display Zone State, Partition State and Zone Name.

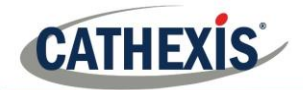

Overlay display time is configured in the General tab of the Configuration Section, where integration database is setup (General tab dealt with below).

Overlays may be configured globally for **all Zone objects**, or they may be configured for a single Zone. See below for how to open the overlay configuration window for global or specific overlay configuration. Thereafter, the overlay configuration window looks the same for both options.

**1. Configure Global Overlays**

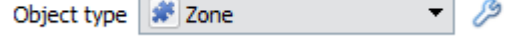

Select the Reader object from the Object type drop-down menu and click the Overlay Settings icon

**2. Configure Overlays for Single Object**

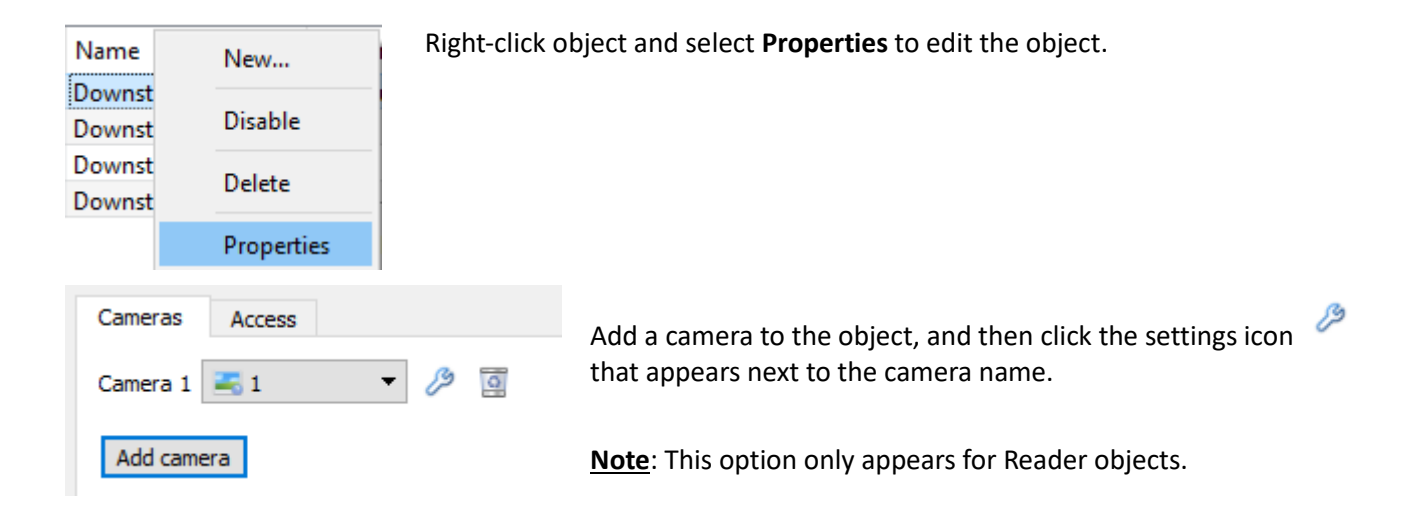

### **Overlay Configuration Window**

**Note**: This window looks the same for both global and specific object overlay configurations.

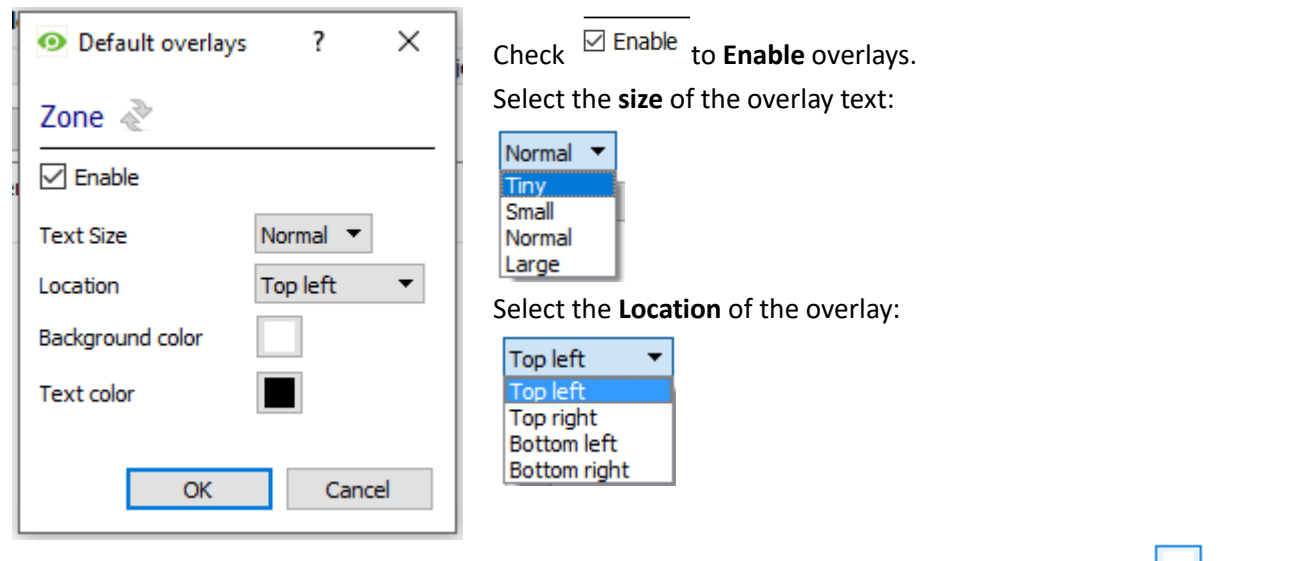

Choose the **Background colour** of the overlay. Clicking open a colour chart.

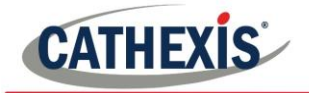

Choose the **Text Color** of the overlay text. Clicking the **WALLACC** will open a color chart.

## **b. Objects Properties Tab**

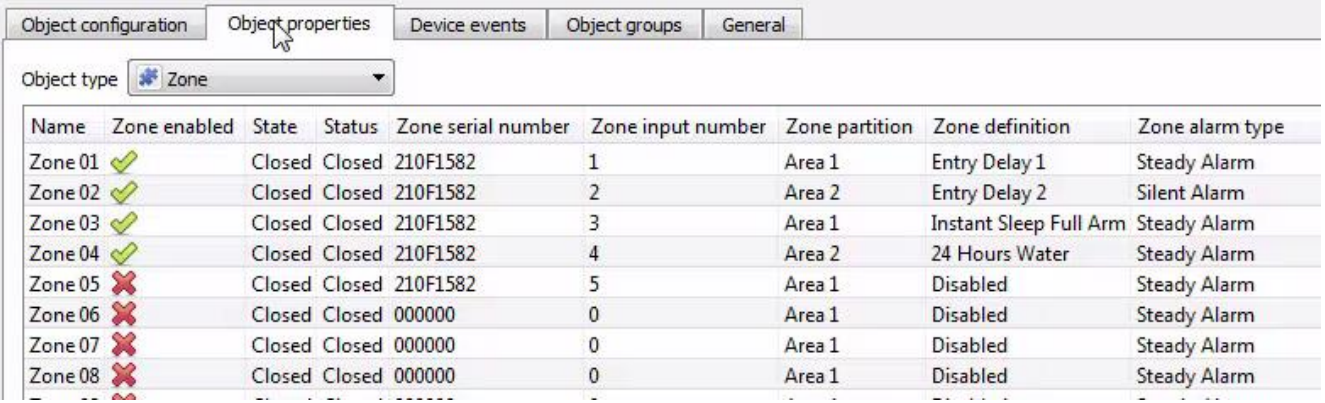

The Object properties tab allows you to view the objects, sorted by type. In the case of the Paradox device you will have the options of viewing by **Area, PGM, Panel and Zone.**

## *Right-Click Commands*

Some object types have right-click options in the Object Properties tab:

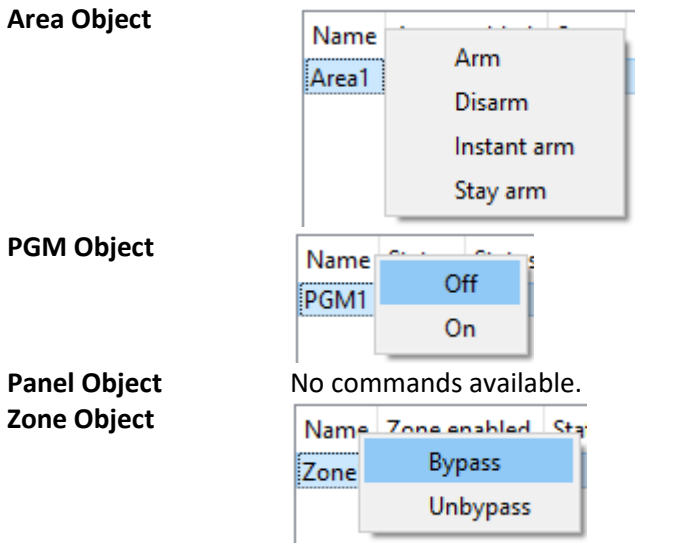

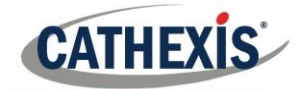

## **c. Device Events Tab**

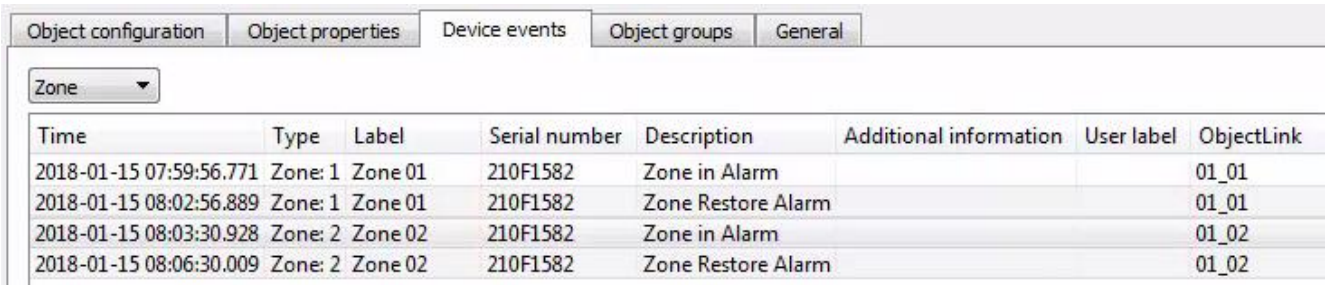

This will list real time events happening on this device. It is an excellent way for installers to see that the integration is functioning, and to monitor the live events happening on site.

## **d. Groups Tab**

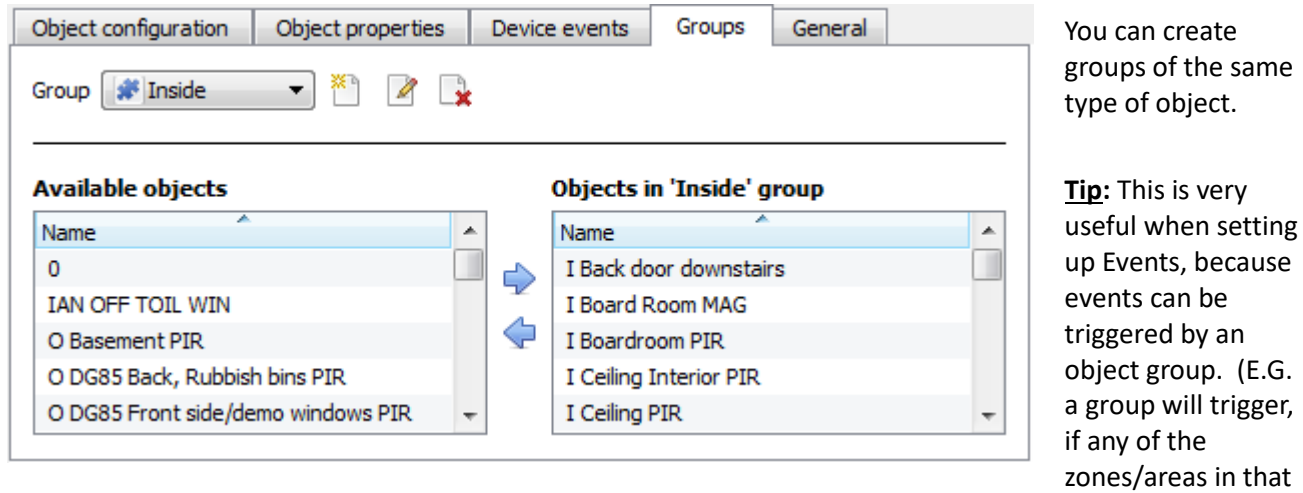

• *Create a Group*

To create/edit a group click on / . (**Note**: Once a group has been created, you may not edit the object type of the group.)

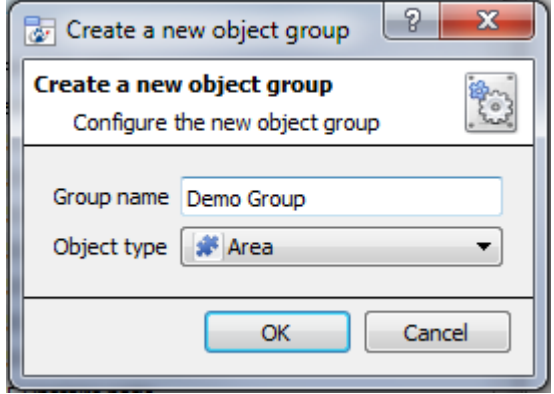

When creating a group you will select what object type to include in the group. Once the group is created the available objects panel will fill up with all available objects of that type. From this list you will choose which objects you want to use in your Group.

Give the group a descriptive **Group name.**

Click on the drop-down menu to select the **object type** that you would like to group.

group is triggered.)

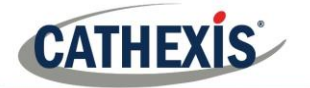

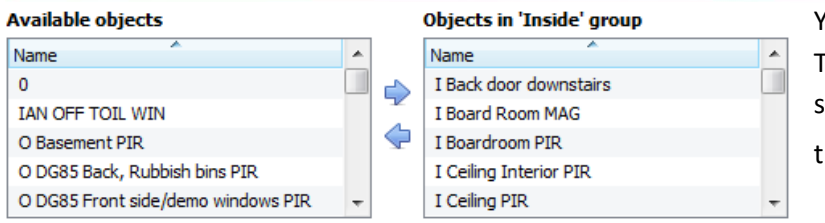

You will then see a list of Available Objects. To add/remove these objects to the group select them (you may select multiple at a time), and click on  $\blacktriangleright$  /  $\blacklozenge$ .

## **e. General tab**

The General tab deals with creating the integration database and configuring any general settings applicable to the integration.

### *Integration Database*

Here you will be able to either select an existing database or create a new one.

#### • *Select an Existing Integration Database*

෯ Integration database -- select integration database --

To select a database, click on  $\bullet$  and select the relevant database. Only databases which relate to the device you are adding should appear.

#### • *Configure a New Database*

Configure integration databases

If there is no database created yet, clicking on this button will take open the integration database setup. Click **New** to create a database.

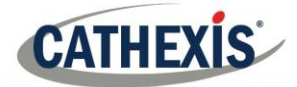

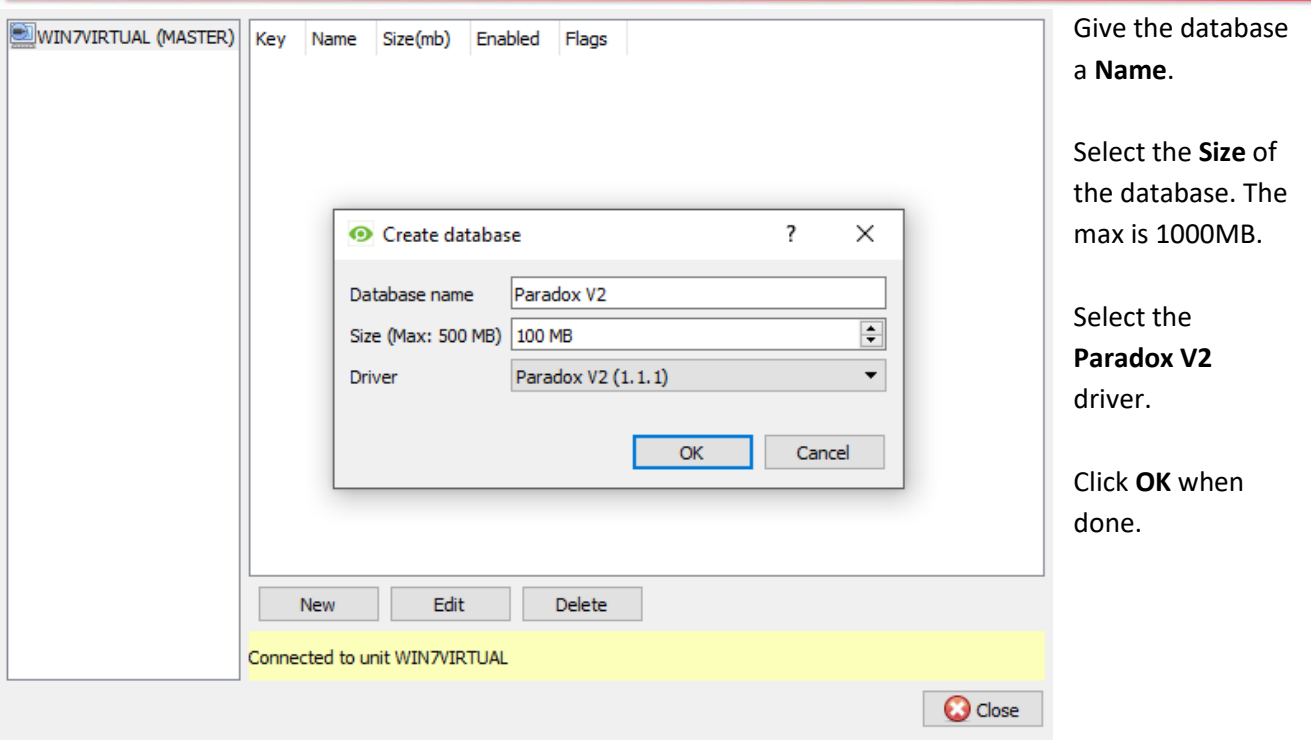

Select the newly created database by clicking the **and selecting it from the drop down menu.** 

**Note**: The information on setting up an integration database may be found in the **Integration Devices General Settings** section of the CathexisVision Setup Manual.

## *General Settings*

The General Settings button deals with configuring the overlay display time. Click General settings to open the general setting window and configure display time in seconds.

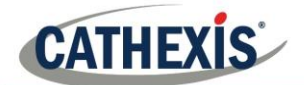

## **5 Camera Tab Overlay Setup**

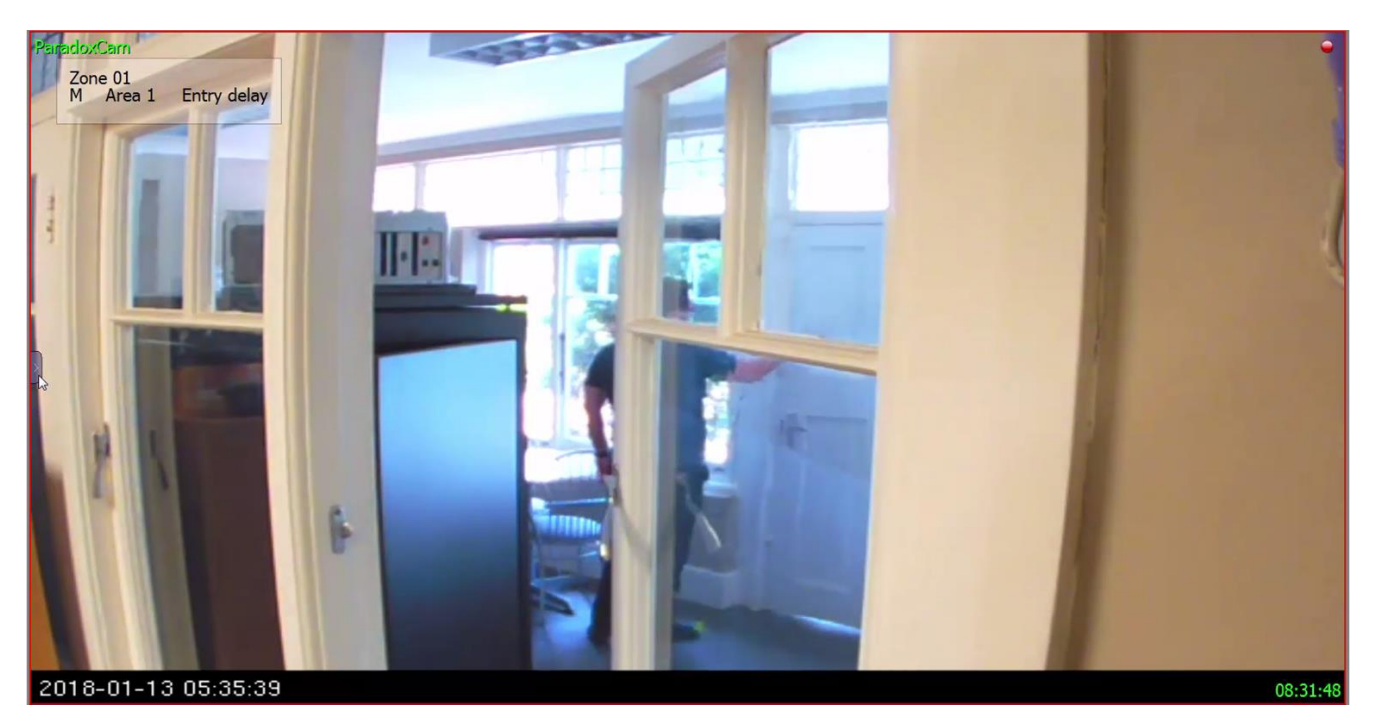

Once all the relevant settings have been configured, the Zone object overlays can be pulled through over the relevant camera feed.

#### **Note**:

- 1. Cameras must have already been added to the objects and overlays must be configured.
- 2. Overlays are configured in the Integrations Panel of the Configure Servers section of the Setup Tab.
- 3. Overlay display time (in seconds) is also configured in Setup Tab  $\rightarrow$  Configure Servers  $\rightarrow$  Integration Devices  $\rightarrow$  General Tab.

## **a. Overlay Display Details**

Overlays are supported for zone objects and will display Zone state, Partition state and Zone name. The **location, text colour and background colour** of the overlay can be configured for all overlays, or individual overlays. The **time for which overlays are displayed** (before disappearing) can be configured/changed by editing the zone object/s.

## **b. Video Feed Options Panel**

To bring up the overlay, click the **a**rrow to the left of the screen, to pop out the Video feed options panel. Once popped out, the Video feed options panel will present a number of options specific to the settings configured for that video feed.

### *Select the Overlay*

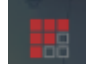

Clicking the **interest in the icon will bring up the overlay options for this video feed.** 

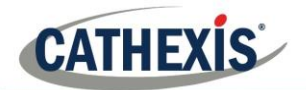

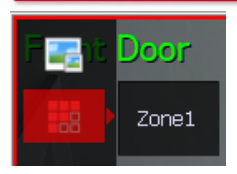

Select the desired overlay and it will appear over the video feed, as above.

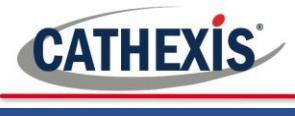

## **6 Database**

## **a. Introduction**

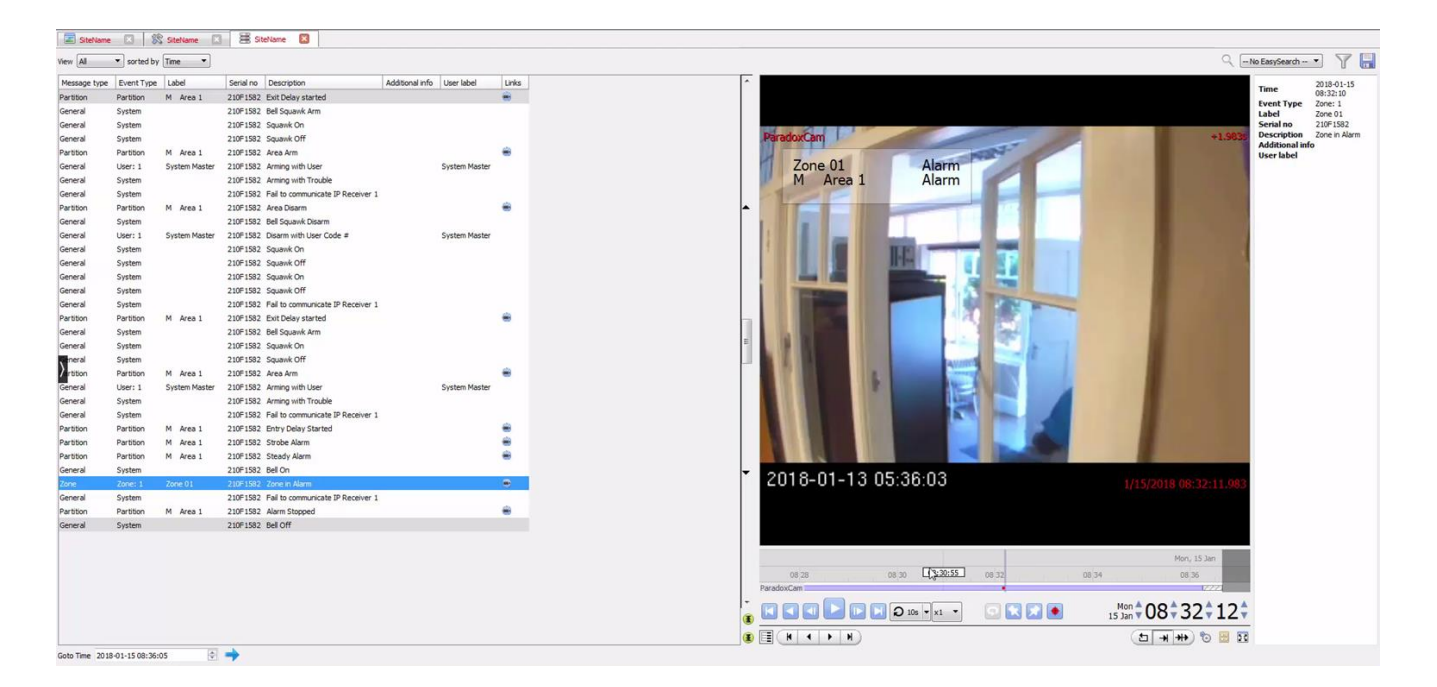

The database tab will allow the user to navigate the records in each individual database. In the database tab, each database is presented as a table. It has built in filters, and the ability to navigate by timestamp. If a database record has an associated recording, the user will also be able to launch this recording, from within the database tab.

This database video player is embedded in the database view. This player uses the same timeline features as the CathexisVision cameras tab.

Most integrations will have a different database presentation, and unique filters, due to the different parameters sent to CathexisVision by the integrated device.

## **b. Navigate to the Database**

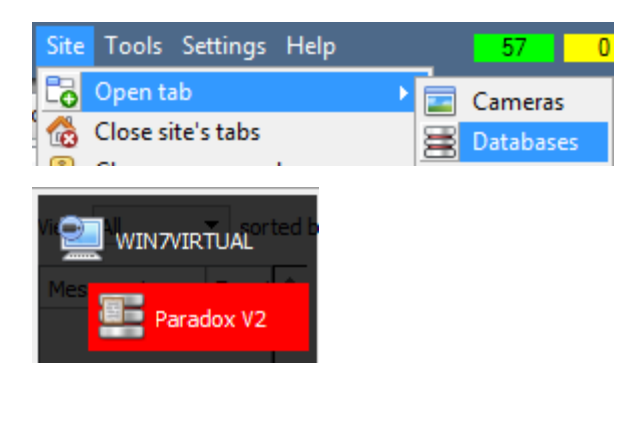

To view the information stored in the Integration database, follow the path to the left.

This will open the Database Tab.

Once in the databases tab, select the relevant integration database. The databases are ordered under the NVRs that they are attached to.

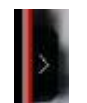

Hover over the  $\Box$  on the left-side of the camera image to bring up the database panel on the left.

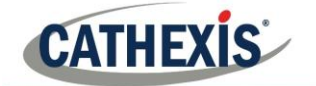

## **c. Database Interface**

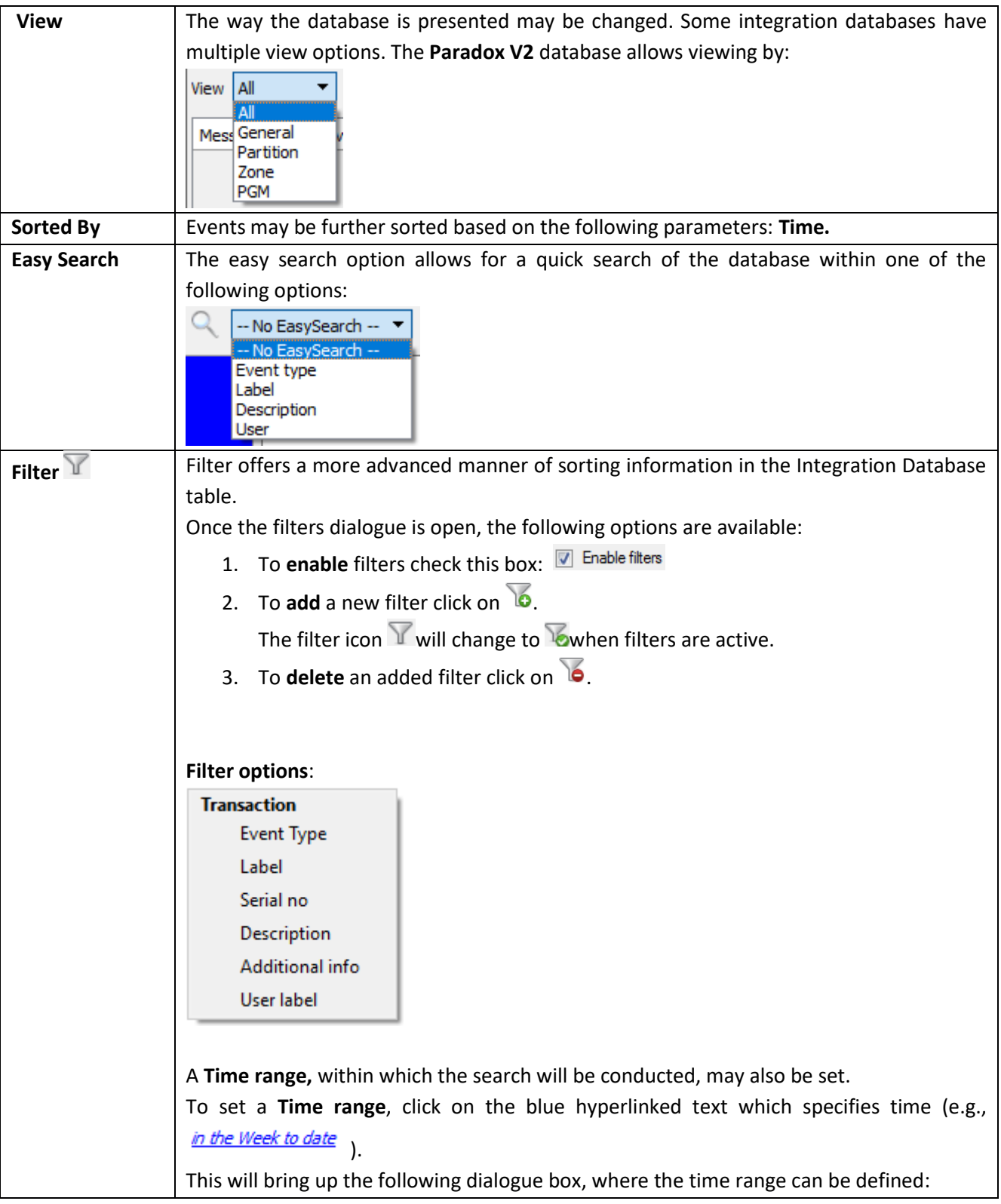

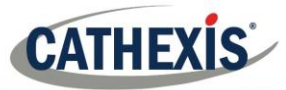

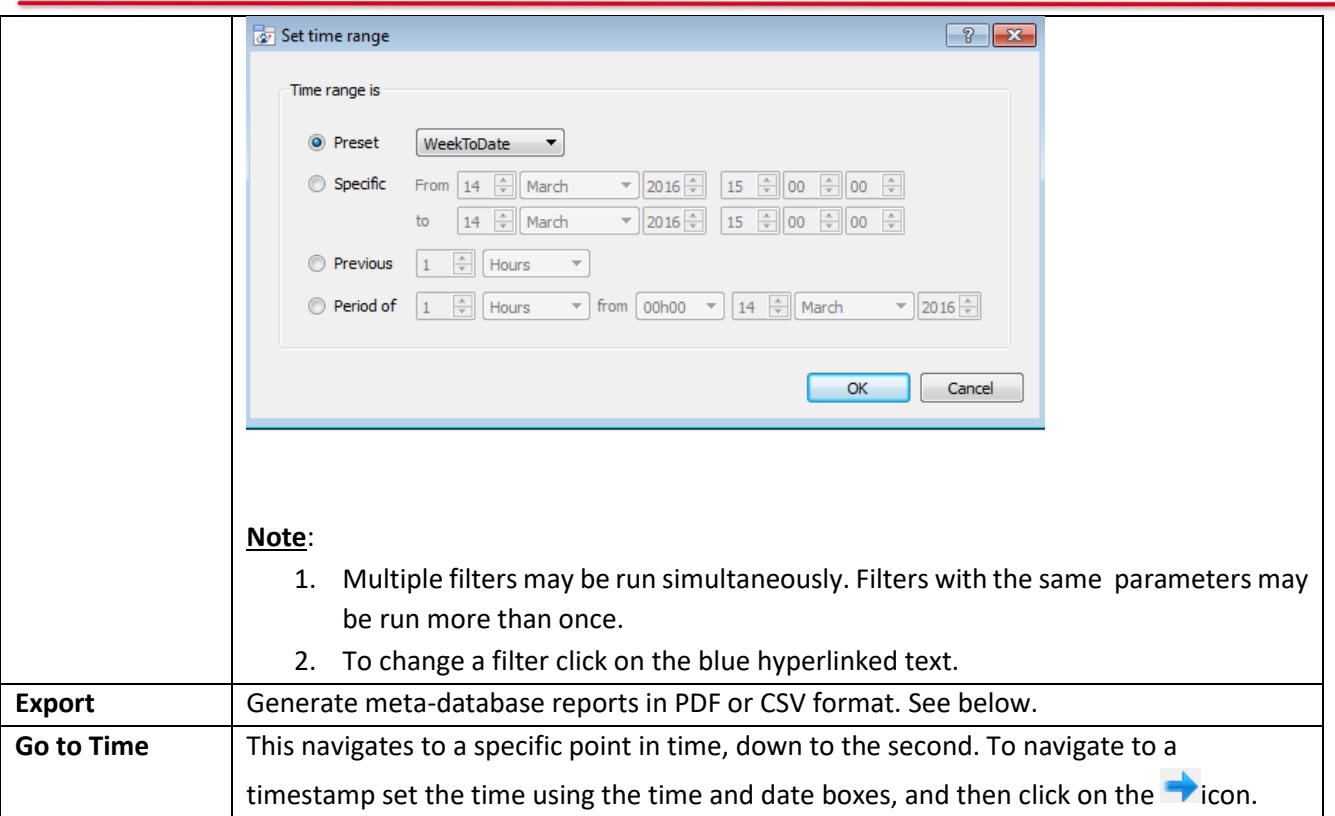

## *Generate Meta-Database Reports*

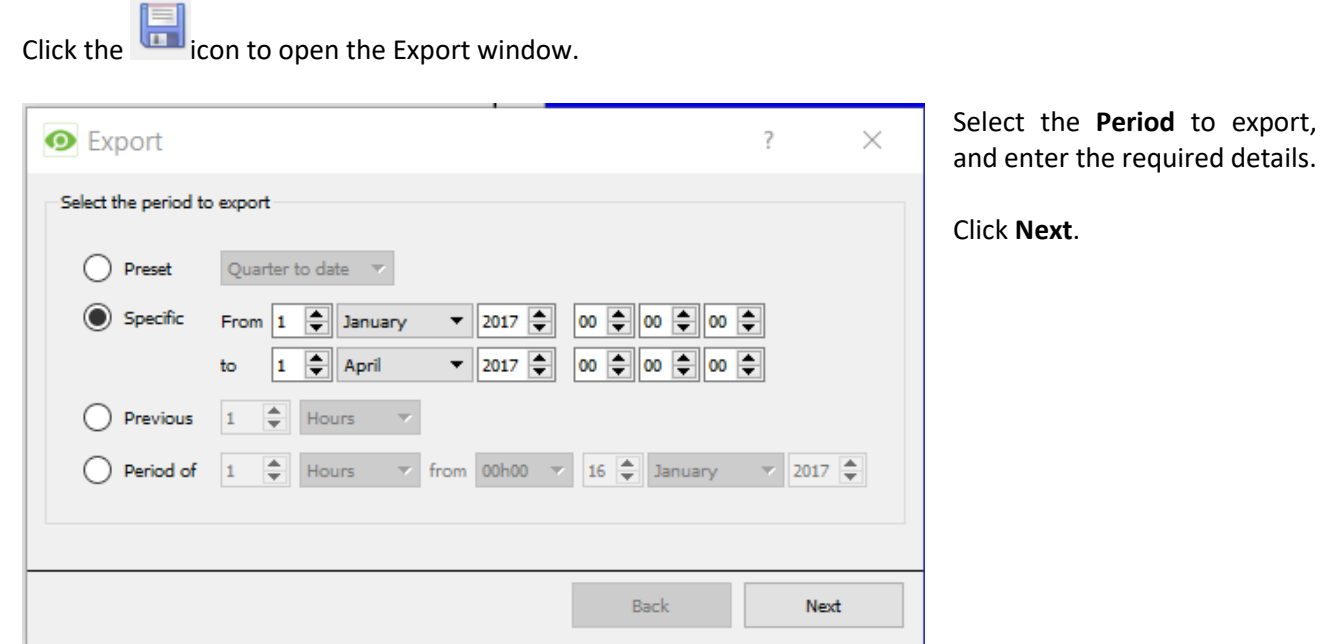

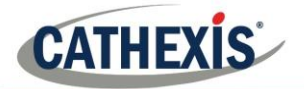

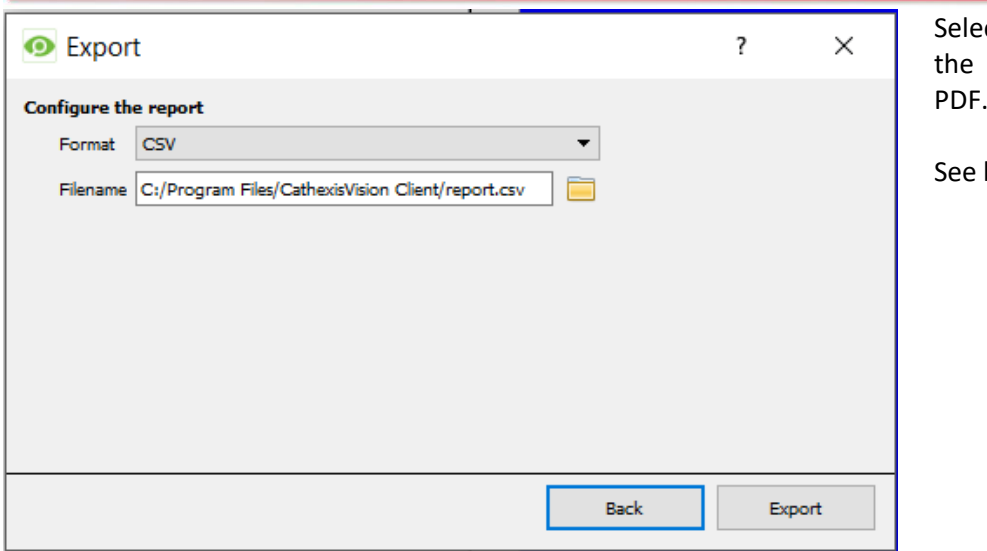

ect the **Format** to export report in; either CSV or

below for the two options.

## **Export CSV**

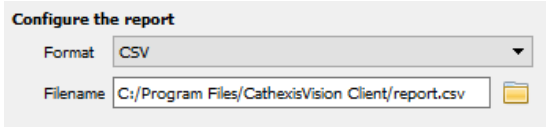

Select CSV **Format**.

Edit the **Filename** by either entering it straight into

text field (replacing **report.csv)**, or click the to choose a new save folder and filename.

## **Export PDF**

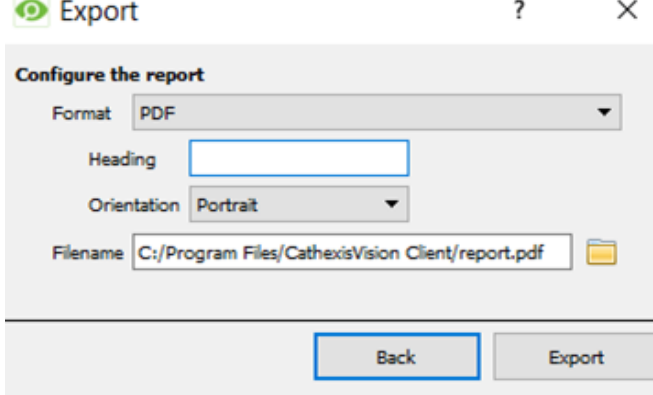

#### Select PDF **Format**.

Give the PDF a **Heading**.

Select either Landscape or Portrait **Orientation** of the PDF.

Edit the **Filename** by either entering it straight into

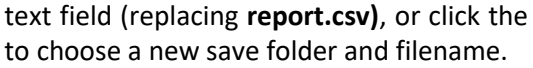

## *Metadata*

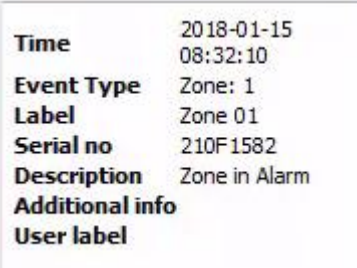

On the right-hand side of the database, meta-data about the event entry is displayed.

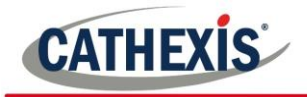

## *Viewing an Entry's Associated Recording*

To view an associated recording, simply left-click on a database entry which has the **in the links** column. Then click play in the video player.

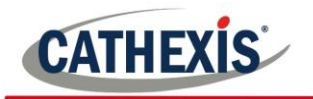

## **7 Events**

A CathexisVision event has a trigger, which causes an action. Integrated devices may be set to act at triggers, or as actions. This document will detail the Paradox V2 specific aspects of Events. There is a comprehensive guide to CathexisVision Events in the main setup manual.

Most of the data that CathexisVision receives from a device is presented in the Events interface. This is done in order to give the user a full range of options. As a result, some of the options presented in the interface may be *impractical* for being used as an event trigger, or action.

## **a. Create a New Event**

To create an event using the Paradox V2 device, enter the Events management area:

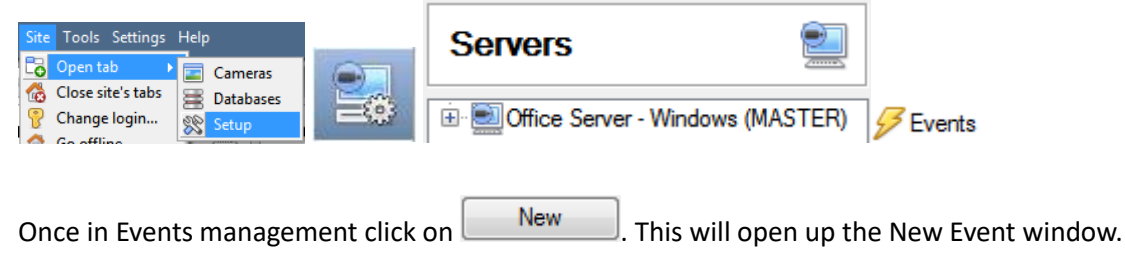

## *While/When and Any/All*

When triggering on a door, the option is to trigger **while/when** a trigger is active. The user will also be able to select multiple triggers and define whether **all/any** of the triggers need to be active to set-off an event.

Use  $paradox V2$  to trigger the event

Trigger using any area

Start actions when any of the following device events occur

As usual, to change these settings click on the blue hyperlinks.

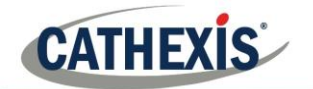

## **b. Triggers**

A trigger is the input that tells the event to start. The trigger causes the subsequent action (which the user will also define). New eyent

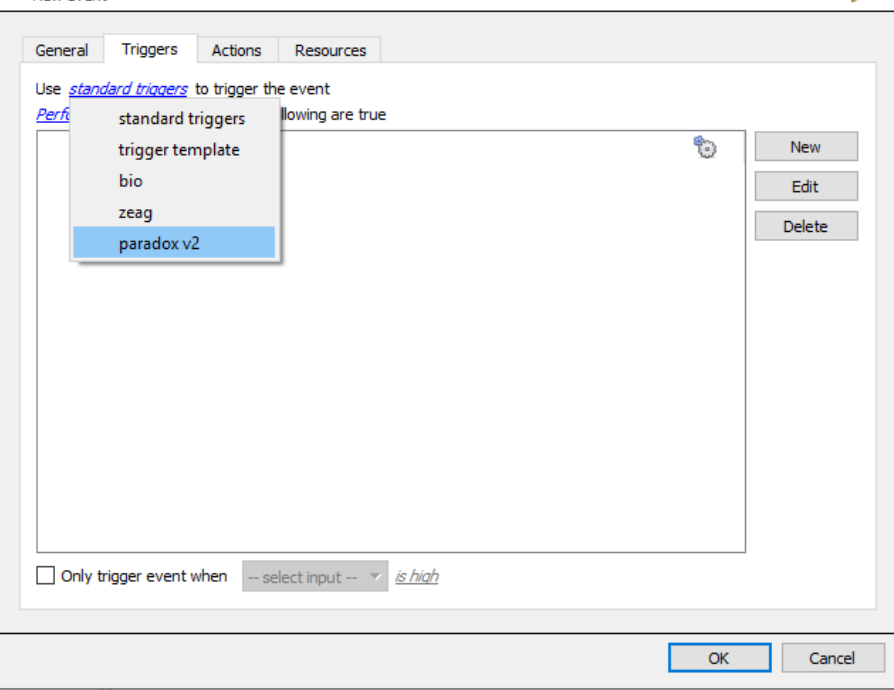

In this window, define the rules and constraints which will trigger an event on the device.

To add/edit/delete a rule use the New, Edit, and Delete buttons on the right-hand side.

Note: The user may set multiple constraints, choosing if  $\frac{d^2y}{dx^2}$ , or  $\frac{d^2y}{dx^2}$  constraints need to be fulfilled to set off a trigger.

#### • *Set the device as the trigger*

Choose the Master Trigger type here.

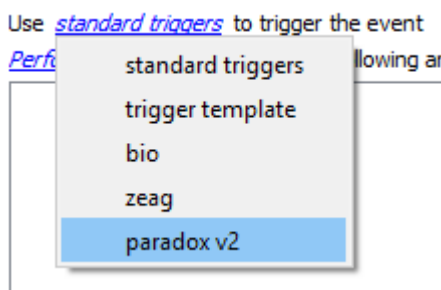

If creating a new event, the trigger type will default to: Use standard triggers. To define which device to trigger the event, click on the hyperlink after "use". To set it as the Paradox V2 device, click on the hyperlink, and select the relevant device name from the dropdown menu.

#### • *Trigger Types*

Choose whether certain device objects or any device event will trigger an event.

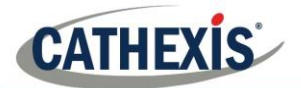

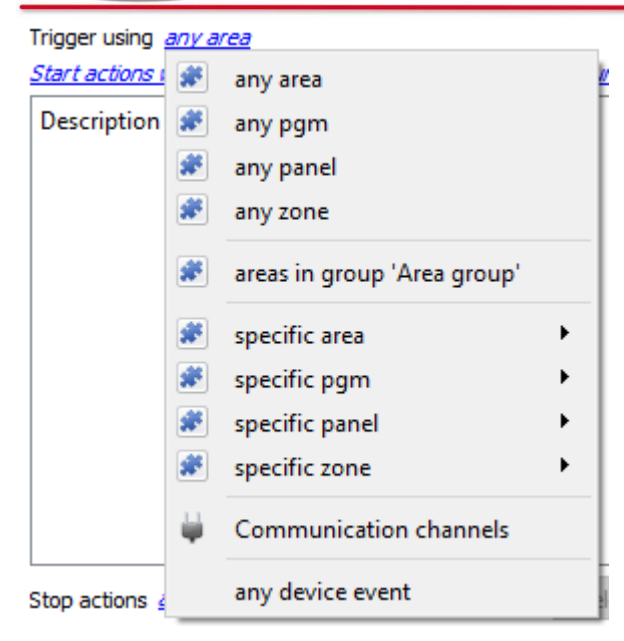

**Any area/pgm/panel/zone** will trigger using any of the integration objects.

**Objects in group…** If a group has been created, an option to trigger using any of the objects in that group is present.

**Specific area/pgm/panel/zone** will trigger using only a specific object.

**Any device event** will trigger when any event occurs on the Paradox V2 device.

**Note**: If object groups have been created, the option to trigger using specific/any group will appear here.

**Note for group triggers**: To database this event under the name of a specific object, and not the name of the triggering group, modify the Description field in the General tab of the Event setup. Click on the **to** to see a list

Example usage: value=\$input\_name of available descriptions.

In this example, replace 'value' with the name the event should be databased under.

## *Device Event Triggers*

After selecting a master trigger type, add a trigger to the event. Click on  $\Box$ <sup>New</sup> in the Triggers tab. This will bring up the dialogue box below:

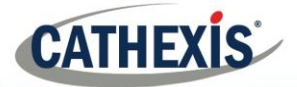

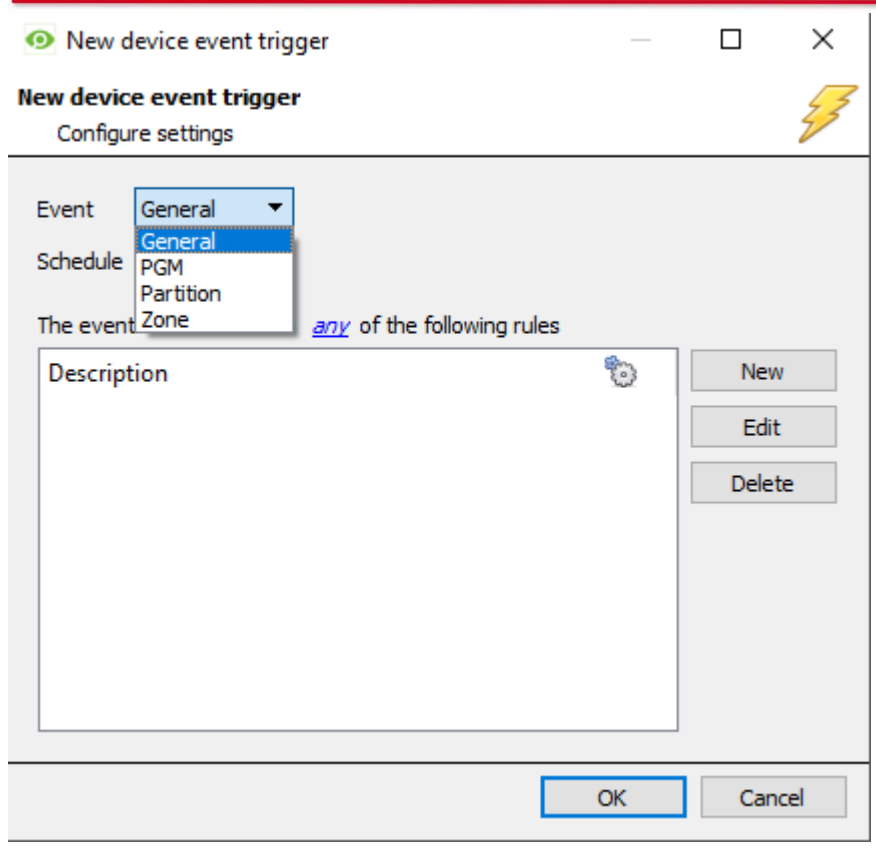

Select the **Event** type.

Define the **Schedule**.

Click on the blue hyperlink to define whether the *any* or *all* of the configured device event rules should trigger an event.

Next, add rules to the device event trigger.

**Note**: Rules for different event types must be added individually. I.e., switching from Access to Door event types in this window will lose any rules configured for Access events.

#### • *Add Rules to Device Event Triggers*

If no constraints are set, every device event will trigger this. Once constraints are set, only the constraints chosen will trigger the event. Once the type of device event that will be the trigger is selected, add a new **device event rule.** To do this, click on  $\Box$  New  $\Box$  in the **New Device Event Trigger** window.

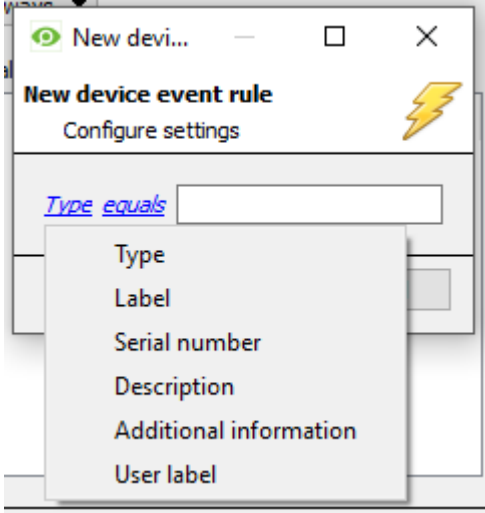

To change the constraint, click on the first hyperlink, this will bring up the full list of available rules.

To modify the way this rule will be treated click on the second hyperlink (*equals* in the example) this will display the rules options.

**Note**: When all available options are known to CathexisVision, they will be visible in a drop-down menu. When these variables are not pre-defined, they will need to be filled in manually. The information pulled through to the events is information sent to CathexisVision from the Paradox V2, see the Paradox settings for the strings needed here.

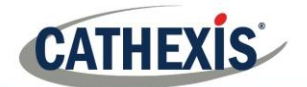

## **c. Actions**

Once the triggers that are going to initiate the event have been defined, Actions need to be configured in the **Actions tab** of the **New Event** window.

To set an action for an event trigger, click  $\Box$  New  $\Box$  and select an action from the available options:

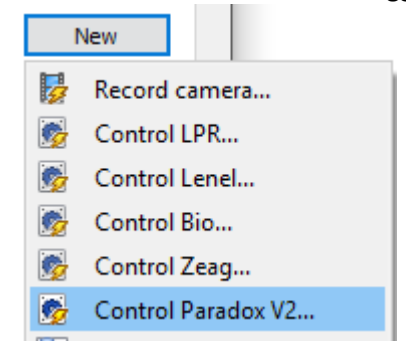

### • *Control Device*

Area, PGM and Zone objects can be controlled.

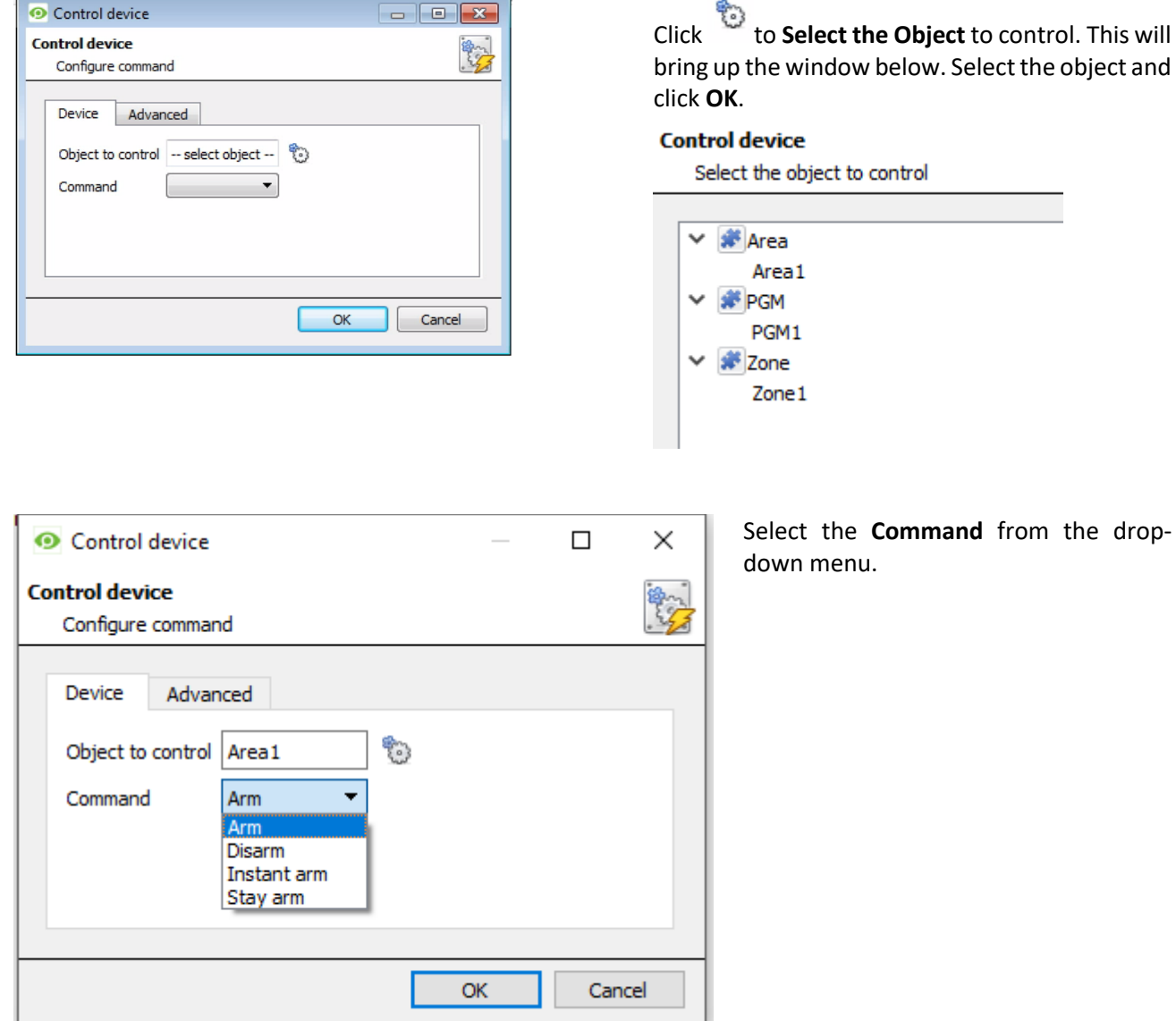

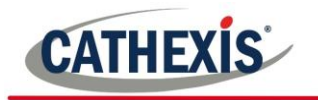

## **8 Map**

īГ

It is possible to add the Paradox V2 device to a site map, which will allow for a number of action options when device events occur. These options include the animation of triggered zones and connecting to site cameras when zones are triggered, etc.

**Note**: There is a comprehensive guide to configuring and operating maps in the CathexisVision Map Editor Setup and Operation Guide – review this document for more information on maps.

## **a. Add the Device as a Resource**

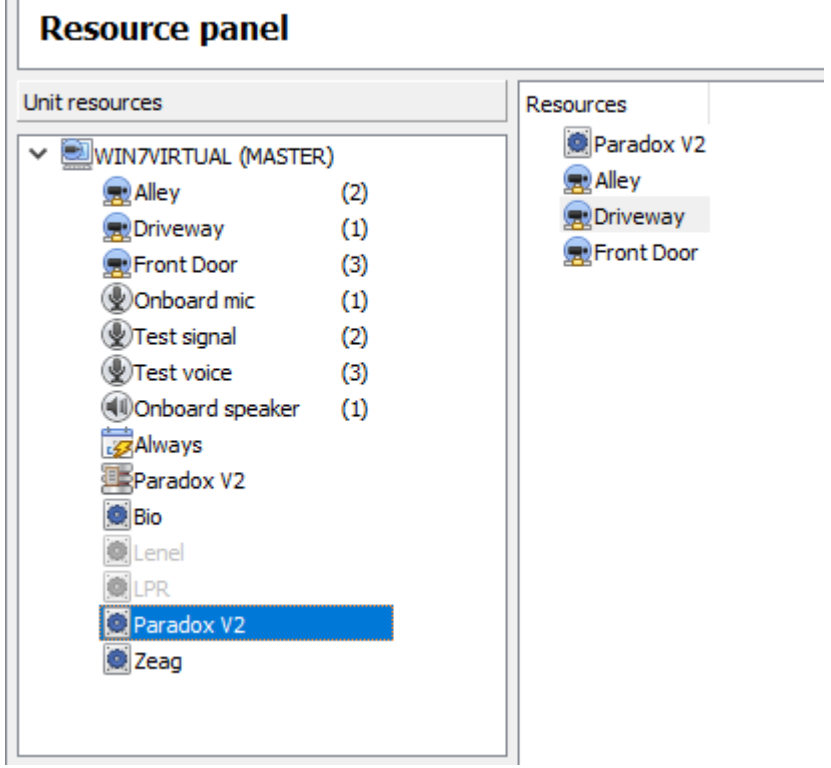

To configure the map, the device must be added as a resource to be added to the map.

#### • *Add the Device in the Resource Panel*

- 1. Navigate to the **Resource Panel** by following **Site** → **Open Tab** → **Setup** → **Resource Panel.**
- 2. Drag the device from the **Unit Resources** list into the **Resources** list, on the right.

## **b. Add the Device in Map Editor**

Once the device has been added as a **Resource**, it will be available to drag onto the map area from the **Site Resources** list.

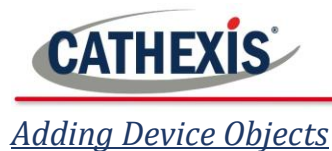

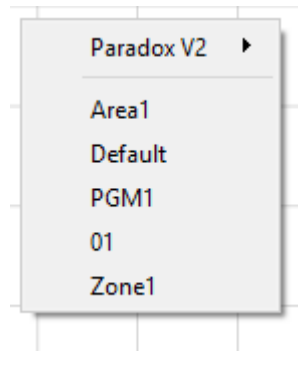

Drag the device from the Site Resources list onto the map area.

Select one of the associated objects.

**Note**: To add multiple objects, repeatedly drag-and-drop the Impro AP Pro device onto the map area to bring up this option.

•

### • *Adding Device Actions*

To add actions to the device objects, either select the object on the map and click **Edit Actions...** or right-click the map object and select **Let all actions**...

### **Map Action Triggers**

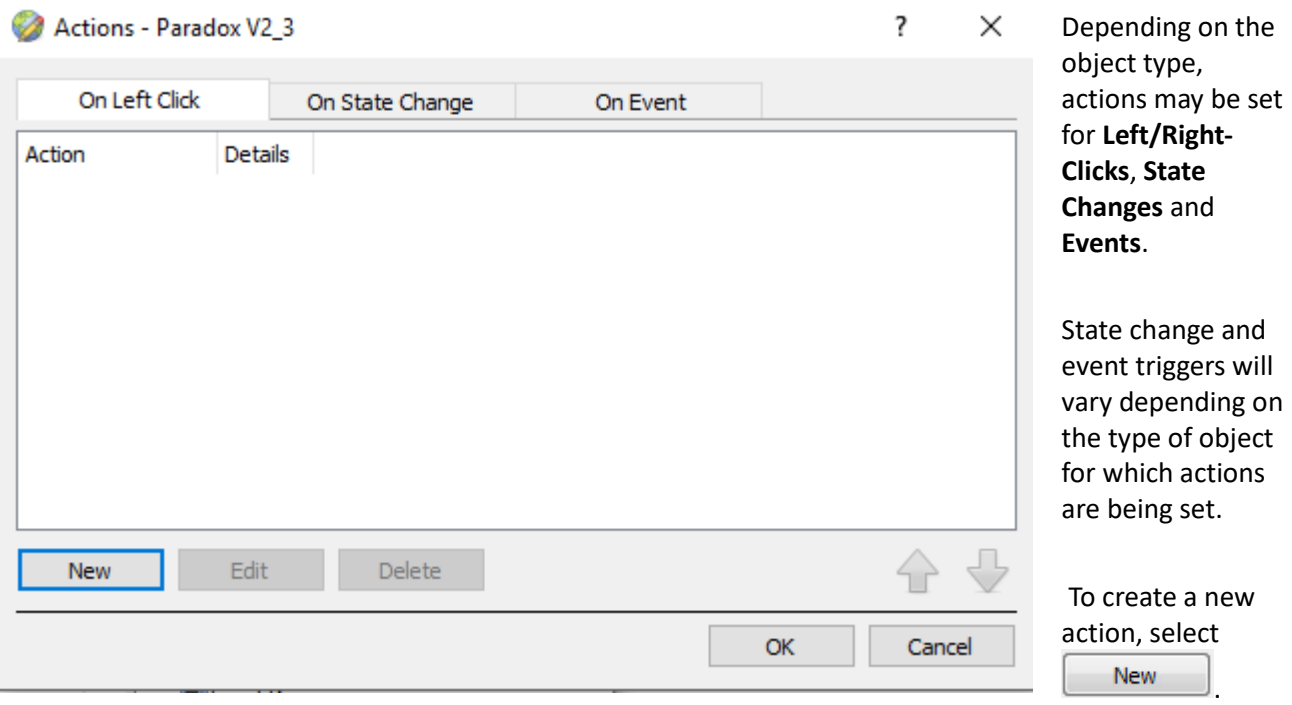

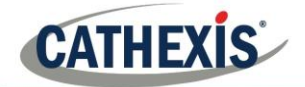

### **Action Options**

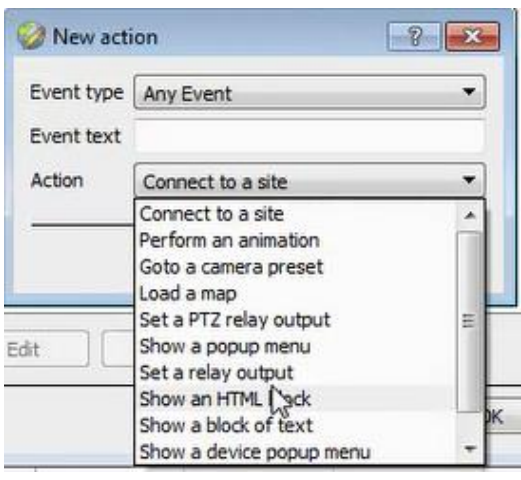

All map action triggers will have the same action options to select from, except for Event map action triggers.

The Event map action trigger has the added ability to show a device event notification.

**Note**: Multiple actions may be added to the map objects.

Once finished, save the map.

**NB**: The map **must not be saved** in the Work folder of the installation directory.

## **c. Map Tab**

Upload the saved map to CathexisVision. Once the map is open, all objects added to the map area in the Map Editor will be visible on the map, and all actions set will be available.

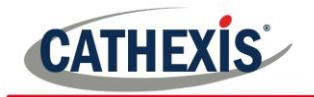

## **9 Conclusion**

Please remember that this document was designed to deal specifically with this integration. For further information about the CathexisVision software please consult the main manual (http://cathexisvideo.com/).

For support please contact support@cat.co.za